# **Kollmorgen Visualization Builder Guida Rapida**

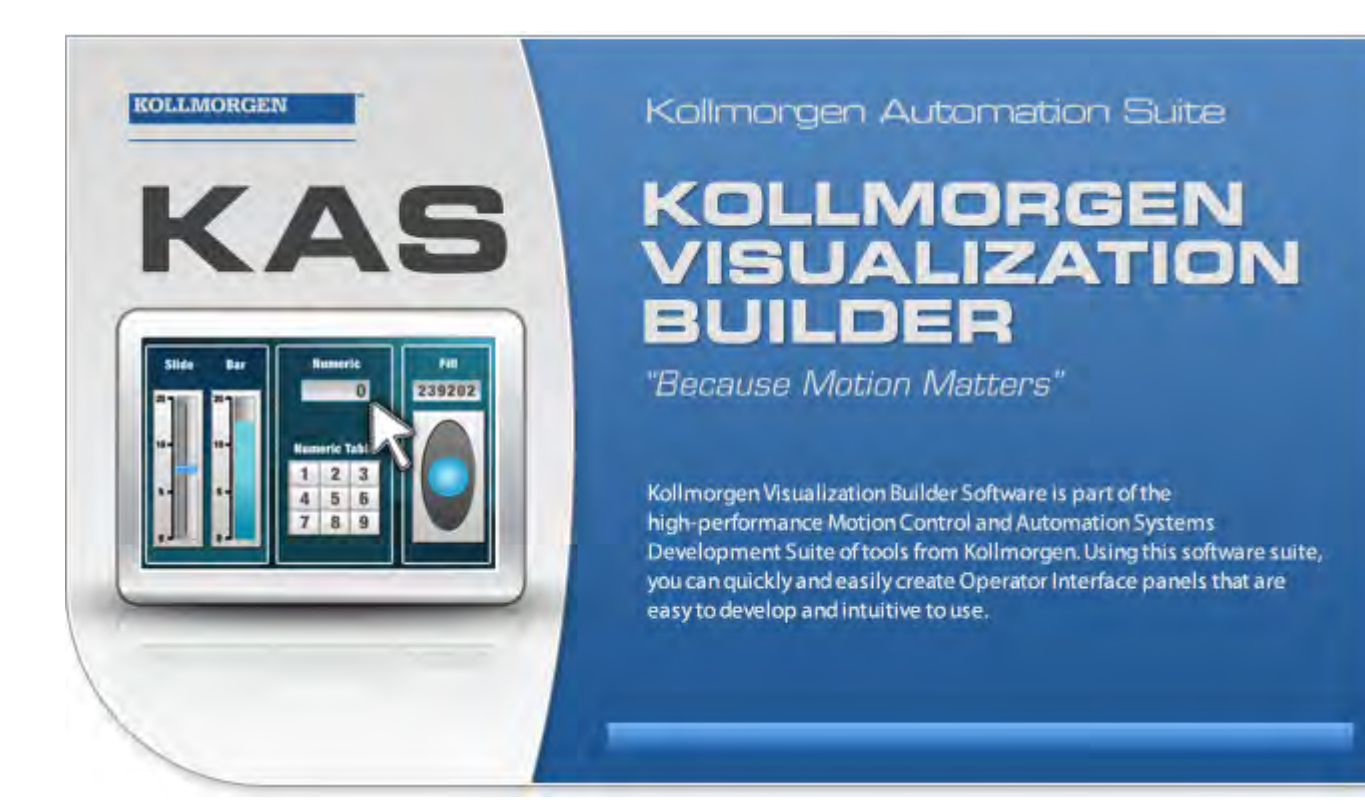

# **Edizione F, Aprile 2017**

Kollmorgen Visualization Builder

Conservare tutti i manuali come parte del prodotto per tutta la vita utile del prodotto stesso. Consegnare tutti i manuali ai successivi utenti o proprietari del prodotto.

**KOLLMORGEN** 

Because Motion Matters<sup>"</sup>

#### **Registrazione delle revisioni dei documenti**

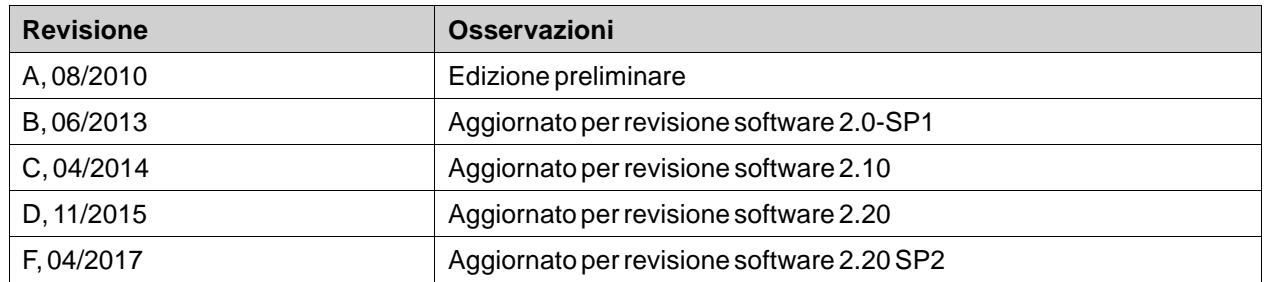

### **AVVISO IMPORTANTE**

**Il produttore si riserva la facoltà di apportare modifiche tecniche volte al miglioramento degli apparecchi!** Stampato negli Stati Uniti d'America. Questo documento è la proprietà intellettuale di Kollmorgen™. Tutti i diritti riservati. Nessuna parte del documento può essere riprodotta in qualsiasi forma (fotocopia, microfilm o altro processo) senza l'approvazione scritta della dittà Kollmorgen™ o rielaborata, riprodotta o diffusa mediante l'uso di sistemi elettronici.

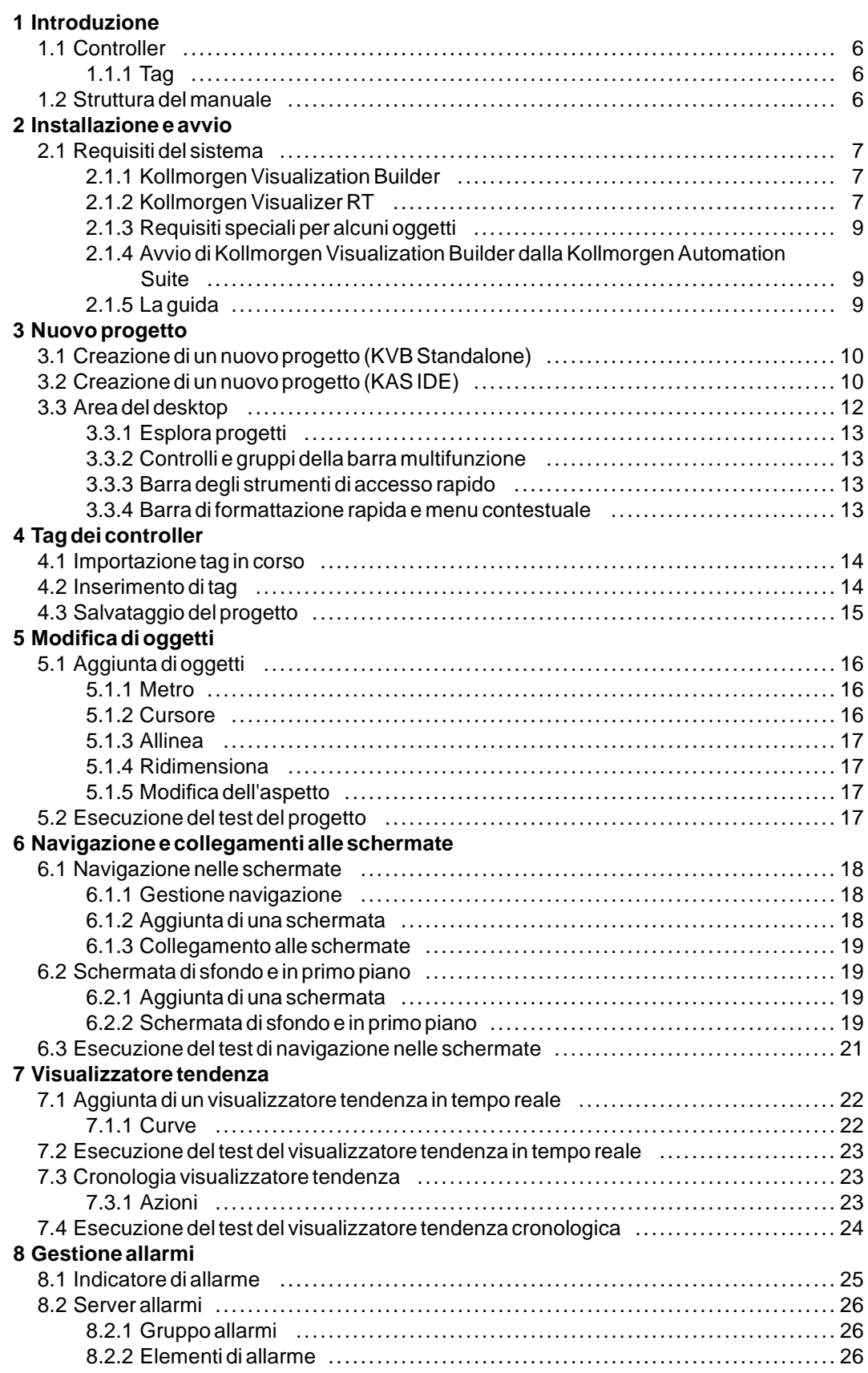

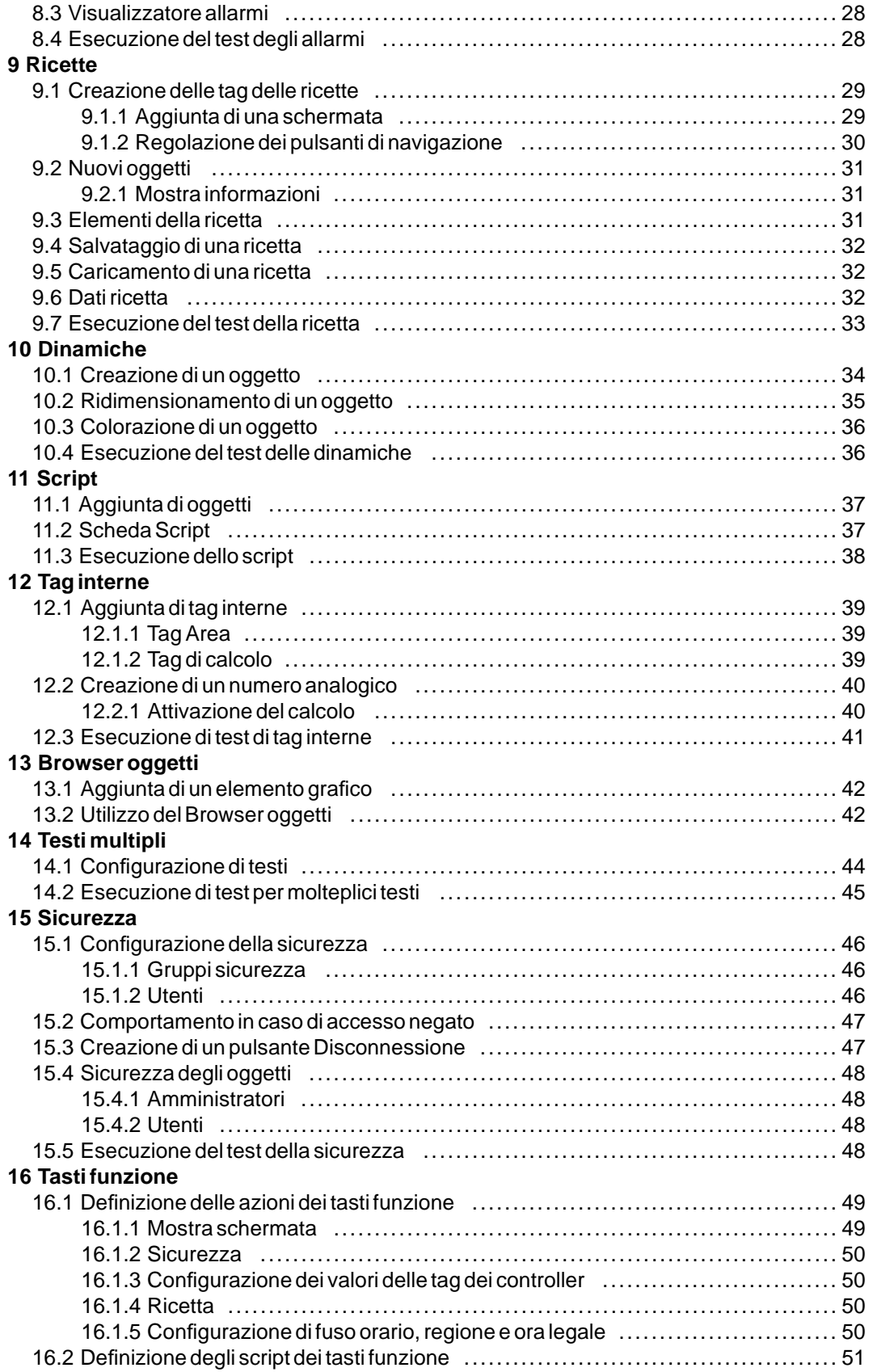

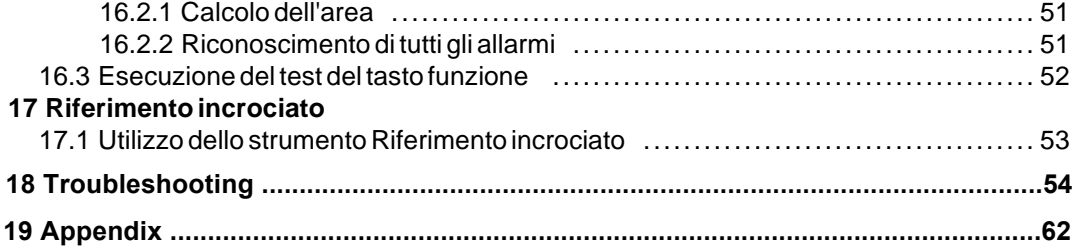

# <span id="page-5-0"></span>**1 INTRODUZIONE**

Il software Kollmorgen Visualization Builder viene utilizzato per configurare Advanced Kollmorgen Interfaces (AKI) e le applicazioni di controllo gestite da PC, incluse le applicazioni per gli IPC (PC per uso industriale) da Kollmorgen.

Kollmorgen Visualization Builder contiene tutte le funzioni base necessarie in un'applicazione. Le funzioni vengono testate e sviluppate privilegiando le preferenze e le esigenze del cliente.

Gli oggetti predefiniti in Kollmorgen Visualization Builder possono essere utilizzati per creare immagini di processo complete, offrendo una panoramica di un'applicazione complessa. È possibile personalizzare gli oggetti predefiniti o crearne di nuovi.

#### **Nota:**

Quando si sviluppano delle applicazioni per un controller basato su pannello o per un pannello indipendente Kollmorgen HMI e il KVB viene lanciato dall'ambiente di sviluppo integrato (IDE, Integrated Development Environment) della Kollmorgen Automation Suite™ i canali di comunicazione si configurano automaticamente.

#### **1.1 Controller**

Le serie Kollmorgen AKI dei pannelli HMI sono ottimizzate per essere utilizzate con i controller Kollmorgen. L'attuale utilizzo del termine controller si riferisce a tutti i controller Kollmorgen o relative varianti.

### **1.1.1 Tag**

In un controller i valori dei dati sono detti *tag*. Le tag possono anche appartenere al sistema, o essere interne. Ogni tag possiede un nome simbolico e può appartenere a dati di tipi diversi. Gli oggetti connessi alle tag possono modificare i valori nei controller e i valori delle tag possono essere riflessi modificando l'aspetto degli oggetti in vari modi. Gli oggetti presenti in una schermata rimangono statici finché non vengono connessi a una tag.

#### **1.2 Struttura del manuale**

La Quick Start Guide si basa su un progetto di esempio che vuole agevolare il primo utilizzo di Kollmorgen Visualization Builder. L'attenta osservazione delle istruzioni dell'esempio consentirà di realizzare un progetto funzionale che potrà essere sviluppato ulteriormente o utilizzato come riferimento. Il dispositivo utilizzato nell'esempio è un PC, ma tutte le funzioni operano in modo analogo per tutti i pannelli dell'operatore supportati.

Informazioni dettagliate su Kollmorgen Visualization Builder sono disponibili nel file della guida, visualizzabile spingendo **F1** all'interno del software.

Le istruzioni della Quick Start Guide ono più particolareggiate nella parte iniziale. A mano a mano che si sviluppa l'esempio e che l'utente approfondisce al conoscenza di Kollmorgen Visualization Builder, le istruzioni per le attività ripetitive diventano più succinte o vengono omesse.

# <span id="page-6-0"></span>**2 INSTALLAZIONE E AVVIO**

viene installato su un Kollmorgen Visualization Builder, , utilizzato per sviluppare, progettare e compilare i progetti. Il progetto viene poi eseguito in un PC di sviluppo o pannello HMI per osservare e controllare un controller (o un gruppo di controller).

### **2.1 Requisiti del sistema**

### **2.1.1 Kollmorgen Visualization Builder**

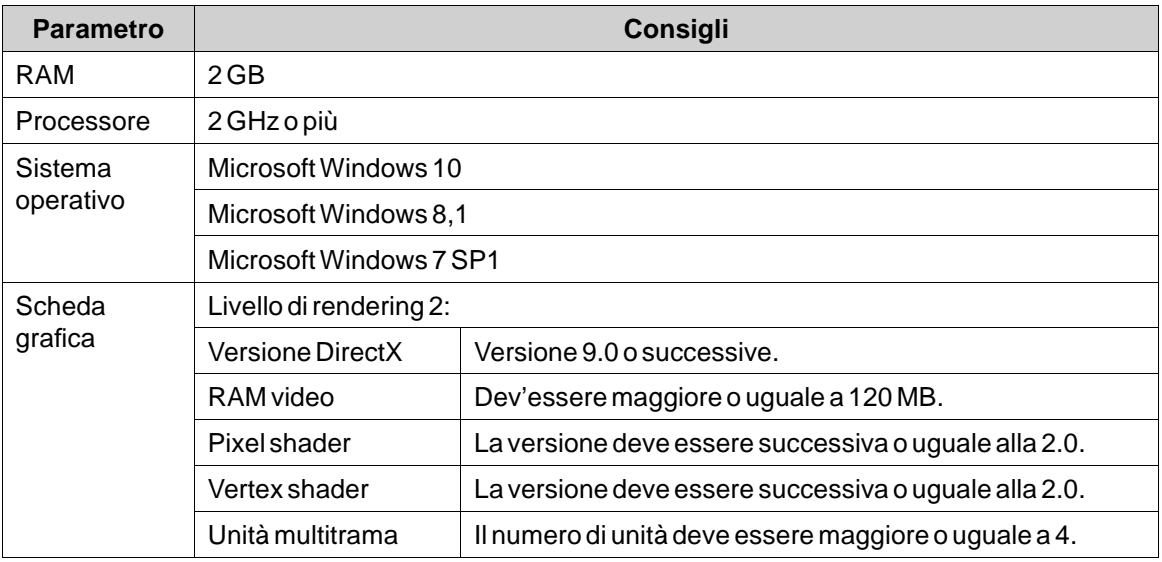

# **2.1.2 Kollmorgen Visualizer RT**

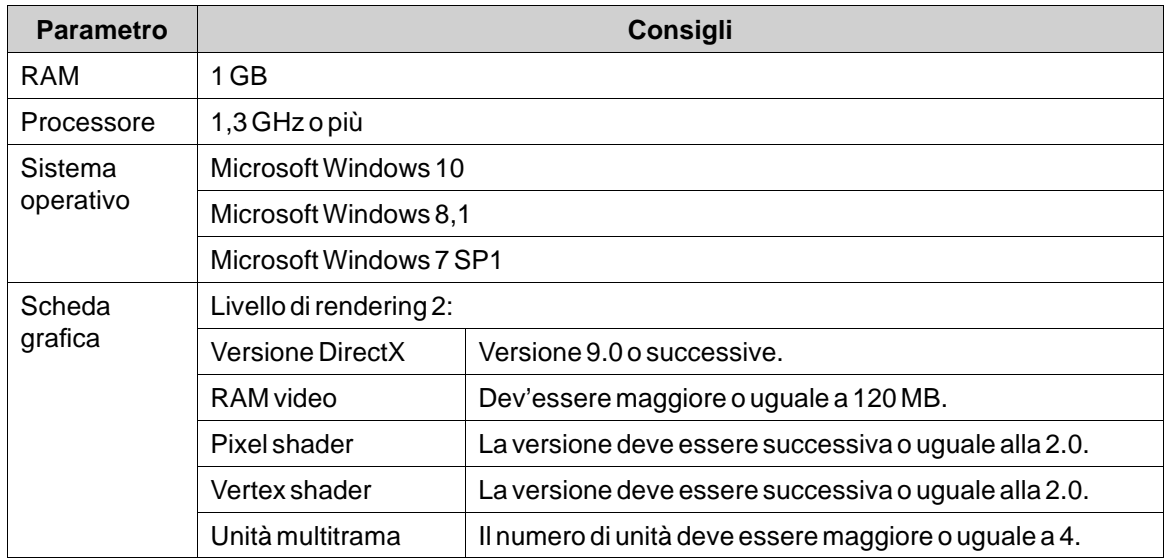

#### **Nota:**

Quando le applicazioni dell'interfaccia utente girano su un controller Kollmorgen basato su pannello, verificare che la chiave hardware USB, AKC-HMI-RK-xxx, sia inserita.

### <span id="page-8-0"></span>**2.1.3 Requisiti speciali per alcuni oggetti**

L'inserimento di alcuni oggetti nel progetto Kollmorgen Visualization Builder richiede l'impiego di specifiche versioni software. La simulazione del progetto sul PC di sviluppo, inoltre, può essere limitata per alcuni target.

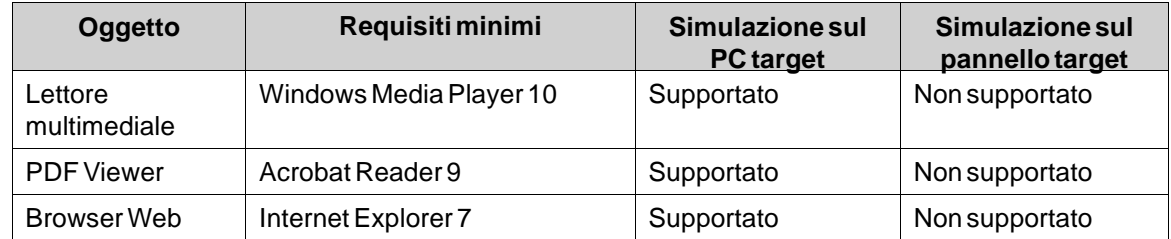

### **2.1.4 Avvio di Kollmorgen Visualization Builder dalla Kollmorgen Automation Suite**

Per avviare Kollmorgen Visualization Builder (KVB):

- 1. Con il tasto destro del mouse fare clic su**Sistema** nel Project Explorer della Kollmorgen Automation Suite IDE.
- 2. Selezionare **Aggiungi dispositivo HMI**.
- 3. Con il tasto destro del mouse fare clic sul dispositivo HMI da aggiungere e selezionare **Aggiungi pannello KVB**.
- 4. Per iniziare, fare doppio clic sul pannello appena aggiunto Kollmorgen Visualization Builder. Per maggiori informazioni, consultare il manuale di riferimento della Kollmorgen Automation Suite IDE.

#### **2.1.5 La guida**

Gli argomenti della guida sono accessibili spingendo **F1** mentre Kollmorgen Visualization Builder è in esecuzione.

# <span id="page-9-0"></span>**3 NUOVO PROGETTO**

#### **Obiettivo**

- Creare un nuovo progetto.
- Acquisire familiarità con la finestra degli strumenti e il layout dell'area del desktop.

#### **3.1 Creazione di un nuovo progetto (KVB Standalone)**

- 1. Avviare Kollmorgen Visualization Builder e selezionare **Crea nuovo progetto**. Si apre una procedura guidata per la creazione del progetto.
- 2. Come destinazione dell'applicazione selezionare un**PC** con risoluzione **1024 × 768**. Fare clic su **Avanti**.
- 3. Selezionare **DEMO** nell'elenco dei controller. Fare clic su**Successivo**.

TIl controller DEMO, che include tag (contenitori di dati) e contatori regolari, viene utilizzato per sviluppare e testare un progetto direttamente sul PC di sviluppo senza connessioni a un controller esterno.

- 4. Assegnare un nome al progetto. Per questo tutorial, usare **DEMO\_TEST**. Verificare che la posizione suggerita sia corretta, altrimenti fare clic su**Sfoglia** per selezionare un'altra posizione.
- 5. Fare clic su **Fine**.

I file di progetto possono essere memorizzati nell'ambiente del computer in qualsiasi posizione per la quale si possiedano i diritti di accesso in scrittura.

Il progetto si apre automaticamente.

#### **Nota:**

Quando insieme al controller si utilizza un pannello Kollmorgen HMI separato, l'indirizzo Modbus/TCP si carica automaticamente se Kollmorgen Visualization Builder viene lanciato dalla Kollmorgen Automation Suite IDE.

#### **3.2 Creazione di un nuovo progetto (KAS IDE)**

#### **Per creare un nuovo progetto con Visualization Builder da KAS IDE:**

- 1. Lanciare KAS IDE dal menu iniziale diWindows: **Start/Tutti i programmi/Kollmorgen/Kollmorgen Automation Suite/IDE**.
- 2. Fare clic sul pulsante **Creare un nuovo progetto** o premere **Ctrl+N**.
- 3. Dalla procedura guidata Creazione di controller, selezionare la destinazione per la quale si desidera creare un progetto di Visualization Builder e fare clic su **Avanti**.
- 4. Selezionare il controller (scegliendo marchio e protocollo) per il quale si desidera creare un progetto di Visualization Builder e fare clic su **Avanti**.
- 5. Selezionare l'ubicazione del progetto e fare clic su **Fine**.

L'applicazione Kollmorgen Visualization Builder si avvia, il pannello del controller ora è pronto per la progettazione

#### **Per creare un nuovo progetto con Visualization Builder per un HMI:**

- 1. Dal Project Explorer di KAS IDE, con il tasto destro del mouse fare clic su **Sistema** e selezionare **Aggiungi dispositivo HMI**.
- 2. Dalla finestra di dialogo Nuovo dispositivo HMI, selezionare il dispositivo HMI che si desidera creare e fare clic su**OK**. Il dispositivo HMI viene aggiunto nel Project Explorer.
- 3. Il pannello KVB viene aggiunto per il dispositivo HMI in Project Explorer.
- 4. Fare doppio clic su **KVBProject** da Project Explorer.
- 5. Selezionare**Sì** per aprire con il Kollmorgen Visualization Builder.

L'applicazione Kollmorgen Visualization Builder si avvia e il pannello HMI ora è pronto per la progettazione.

#### <span id="page-11-0"></span>**3.3 Area del desktop**

L'area del desktop visualizza le pagine delle schermate e della configurazione per i componenti del progetto come controller e funzioni. L'area del desktop visualizza una sola schermata o un solo componente per volta. Quando si aprono più schermate o più componenti, nell'area superiore del desktop sia apre una fila di schede. Basta fare clic su una scheda per attivarne il contenuto e modificarlo.

Se le schede aperte sono in numero maggiore delle schede visualizzabili, le frecce di navigazione visibili in alto nell'area del desktop consentono di scorrerle.

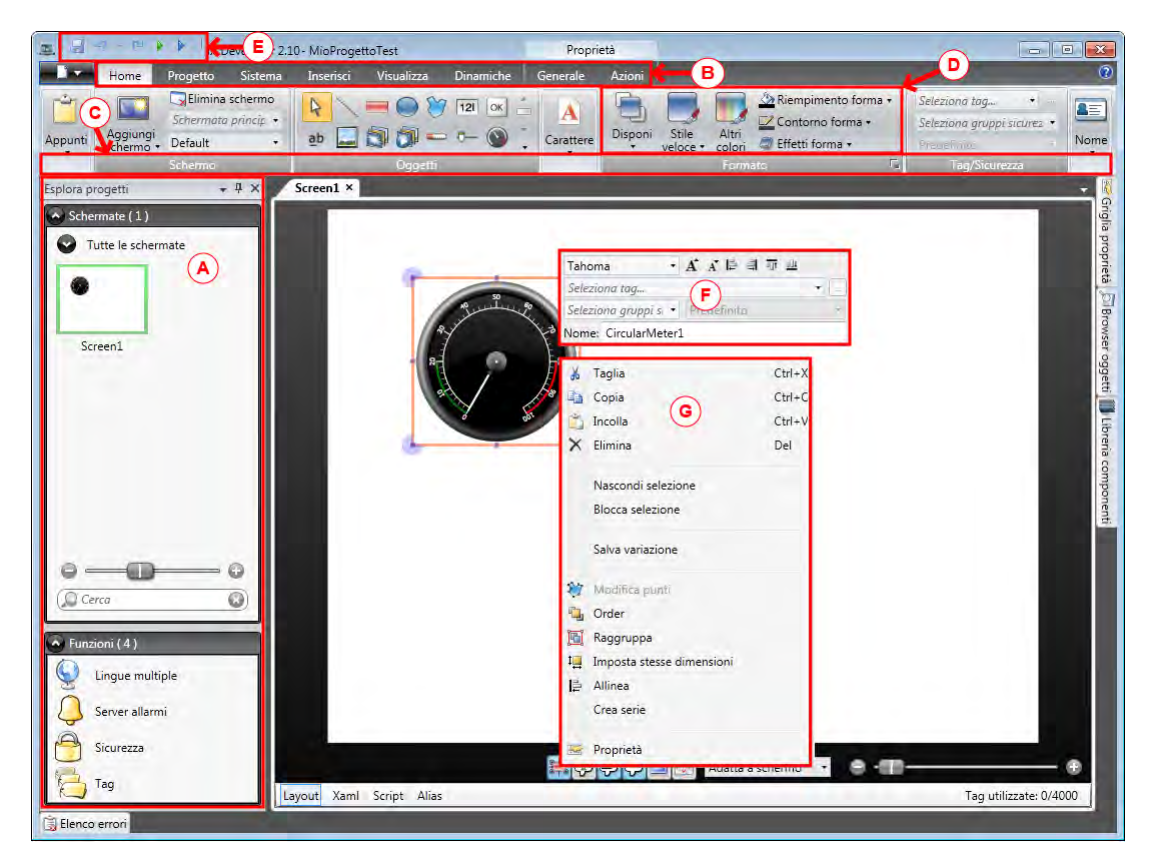

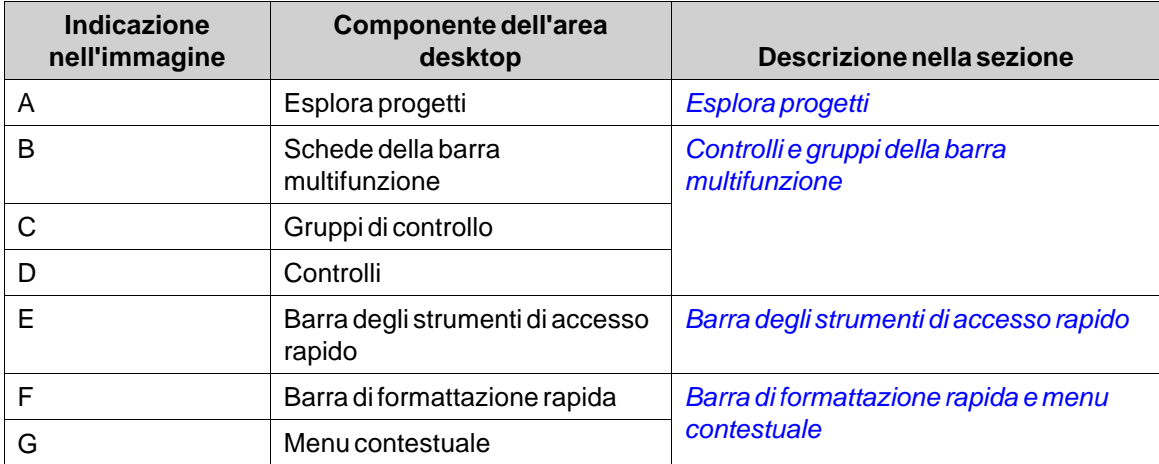

#### <span id="page-12-0"></span>**3.3.1 Esplora progetti**

Quando si apre un nuovo progetto, nell'area del desktop diventa attiva una schermata vuota. **Esplora progetti** è ancorato sulla sinistra.

#### **3.3.2 Controlli e gruppi della barra multifunzione**

Le schede della barra multifunzione si trovano nell'area superiore della finestra degli strumenti. Ogni scheda della barra multifunzione contiene uno o più gruppi di controllo. Ogni gruppo contiene una serie di controlli correlati. I controlli possono essere utilizzati per sviluppare le schermate e per configurare le impostazioni per gli oggetti e i controlli del progetto.

Se è la prima volta che si utilizza un software con le schede della barra multifunzione, è opportuno dedicare qualche minuto a spiegare il concetto di barra multifunzione.

#### **3.3.3 Barra degli strumenti di accesso rapido**

La barra degli strumenti **Accesso rapido** è sempre visibile in cima all'area del desktop. All'avvio di Kollmorgen Visualization Builder contiene i comandi**Salva**, **Annulla**, **Ripeti**,**Esegui** e**Simula**.

#### **3.3.4 Barra di formattazione rapida e menu contestuale**

Quando si fa clic con il tasto destro del mouse in Kollmorgen Visualization Builder, vengono visualizzati una barra di formattazione rapida e un menu contestuale. La barra di formattazione rapida contiene comandi specifici per Kollmorgen Visualization Builder, ad esempio per collegare gli oggetti alle tag dei controller. Il menu contestuale contiene comandi tipici dell'applicazione Microsoft, ad esempio **Copia**, **Incolla** ecc.

# <span id="page-13-0"></span>**4 TAG DEI CONTROLLER**

#### **Obiettivo**

- Definizione di un elenco di tag per il progetto.
- Salvataggio del progetto.

#### **4.1 Importazione tag in corso**

Quando Kollmorgen Visualization Builder viene lanciato dalla Kollmorgen Automation Suite IDE, tutte le variabili PLC selezionate vengono importate automaticamente.

#### **4.2 Inserimento di tag**

Gli oggetti connessi alle tag possono modificare i valori nei controller e i valori delle tag possono essere riflessi modificando l'aspetto degli oggetti in vari modi. Gli oggetti presenti in una schermata rimangono statici finché non vengono connessi a una tag.

1. Fare clic su **Tag** in**Esplora progetti**.

Sul desktop si apre la pagina di configurazione dei tag. L'elenco di tag contiene un elemento per impostazione predefinita.

- 2. Fare clic sul primo campo (**Nome**) nella prima riga.
- Un cursore si trova vicino al testo **Tag1**.
- 3. Spingere **[TAB]** sulla tastiera.

Viene selezionato il campo successivo (**Tipo di dati** per i**tag**). Non occorre modificare il tipo di dati.

#### **Nota:**

In alcune situazioni il tipo di dati per la tag può essere utilizzato come formato di presentazione; ad esempio per mostrare l'unità di di misura corretta quando si usano le proporzioni. **L'IMPOSTAZIONE PREDEFINITA** segue la selezione fatta per**tipo dati** per i **Controller**.

- 4. Spingere di nuovo **[TAB]** sulla tastiera. Viene selezionato il campo successivo (**Diritti d'accesso**). In questo momento non occorre modificare i diritti di accesso.
- 5. Spingere di nuovo **[TAB]** sulla tastiera.

Viene selezionato il campo successivo (controller **Tipo di dati** per i **controller**). In questo momento non occorre modificare il tipo di dati.

- 6. Spingere di nuovo **[TAB]** sulla tastiera. Viene selezionato il campo successivo (**Controller 1**).
- 7. Digitare **D0** nel campo**controller 1**.

Le voci nella colonna **Controller** corrispondono alle tag nel controller selezionato. Si tratta di tag predefinite nel controller DEMO, accessibili mediante il relativo indirizzo di tag, ad es. **D0** denota un campo tag a numero intero.

- <span id="page-14-0"></span>8. Premere **[TAB]** fino a completare le prime due righe. Digitare **D1** per la seconda tag del controller. Alcuni campi vengono completati automaticamente e, se necessario, incrementati. Il tipo di dati cambia automaticamente in base a quanto si digita nella colonna **Controller**.
- 9. Rinominare **Tag1** su **Metro e cursore**..

#### **Nota:**

Il **Nome** di una tag ne costituisce l'identificativo e può essere qualsiasi stringa alfanumerica che comincia con una lettera (a-z, A-Z).

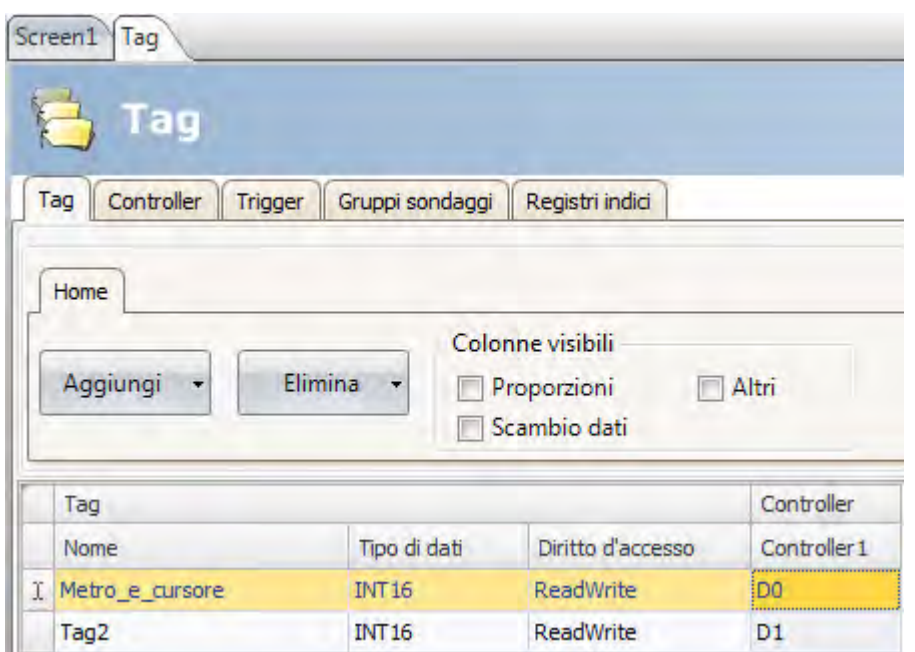

La tag **D0** viene utilizzata nella sezione successiva per controllare e osservare un valore di una tag del controller in una schermata.

#### **4.3 Salvataggio del progetto**

1. Fare clic sul simbolo**Salva** nella **barra degli strumenti di accesso rapido**. Il progetto viene salvato nella posizione selezionata quando si è creato il progetto.

# <span id="page-15-0"></span>**5 MODIFICA DI OGGETTI**

### **Obiettivo**

- Inserimento di un cursore e di un metro.
- Formattazione e allineamento degli oggetti.
- Test del progetto; controllo e osservazione di un valore di tag di controller con gli oggetti in una schermata.

#### **5.1 Aggiunta di oggetti**

#### **5.1.1 Metro**

- 1. Fare clic sulla scheda**Screen1** nell'area del desktop e verificare che sia selezionata la barra multifunzione **Home** nella barra multifunzione.
- 2. Selezionare nel gruppo **Oggetti** un metro circolare. Disporlo in un punto nella sezione in alto a sinistra dello schermo.
- 3. Trascinare un handle all'angolo per cambiare le dimensioni del metro in modo da rendere chiaramente visibili sia l'ago del metro sia la scala.
- 4. fare clic sul metro ed espandere l'elenco a discesa**Seleziona tag...**.
- 5. Selezionare **Metro e cursore** poi fare clic su**OK**.

#### **5.1.2 Cursore**

- 1. Selezionare un cursore nel gruppo **Oggetti**. Può essere necessario espandere il gruppo **Oggetti** facendo clic sulla freccetta nell'angolo in basso a destra, in modo da selezionare il cursore.
- 2. Posizionare il cursore al di sotto del metro circolare, sullo schermo.
- 3. Fare clic con il tasto destro del mouse sul cursore ed espandere l'elenco a discesa**Seleziona tag...**.
- 4. Selezionare **Metro e cursore** poi fare clic su**OK**.

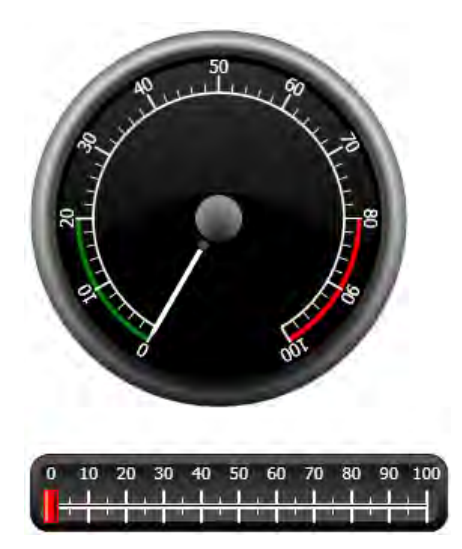

#### <span id="page-16-0"></span>**5.1.3 Allinea**

Un oggetto che viene trascinato si blocca in una posizione rispetto agli altri oggetti.

1. Trascinare lentamente il cursore in basso e in alto.

Osservare che il cursore si blocca in posizione vicino e al di sotto del metro.

- 2. Trascinare lentamente il cursore a sinistra e a destra. Osservare che il cursore si blocca in posizione e che, quando è allineato al metro, compaiono delle righe di blocco.
- 3. Posizionare il cursore poco al di sotto del metro e con il bordo sinistro allineato al bordo sinistro del metro.

#### **5.1.4 Ridimensiona**

1. Effettuare una selezione multipla dei due oggetti (puntare a un'area vuota dello schermo e trascinare in diagonale lungo gli oggetti).

Una selezione (un gruppo) multipla contiene un oggetto primario. L'oggetto primario è racchiuso in una cornice arancione, gli altri oggetti in cornici blu. Quando si utilizzano i comandi di formattazione sul gruppo, l'oggetto primario viene utilizzato come modello. Se il metro non è l'oggetto primario:

- 2. Cliccarlo per cambiare la selezione primaria del gruppo sul metro. Ora regolare la larghezza degli oggetti del gruppo:
- 3. Fare clic sul comando **Disponi**, situato nel gruppo **Formato** della scheda **Home** nella barra multifunzione e selezionare **Imposta stessa larghezza**.

### **5.1.5 Modifica dell'aspetto**

- 1. Selezionare il cursore su**Screen1**.
- 2. Fare clic sul controllo**Stile veloce** nel gruppo **Formato**e selezionare un nuovo stile colore.
- 3. Fare clic sulla freccetta nell'angolo in basso a destra del gruppo **Formato** per configurare altre impostazioni per gli effetti contorno, ombreggiatura/riempimento ecc.
- 4. Selezionare il metro su**Screen1**
- 5. Selezionare la barra multifunzione **Generale** e individuare il gruppo**Stile**. Fare una prova con vari stili predefiniti e valutare quello che si preferisce.

#### **5.2 Esecuzione del test del progetto**

Il progetto può essere compilato ed eseguito virtualmente in qualsiasi momento. ciò consente di testare il progetto continuamente, in modo iterativo.

- 1. Fare clic sull'icona**Esegui** nella **barra degli strumenti di accesso rapido**. Ora il progetto è convalidato e se non si rilevano errori, viene compilato ed eseguito nell'ambiente di sviluppo.
- 2. Trascinare l'handle del cursore avanti e indietro.

Poiché entrambi gli oggetti sono connessi alla stessa tag, l'ago del metro si sposta mentre si modifica il valore del controllo del cursore.

3. Chiudere la finestra**Esegui**.

# <span id="page-17-0"></span>**6 NAVIGAZIONE E COLLEGAMENTI ALLE SCHERMATE**

Un progetto Kollmorgen Visualization Builder è composto da schermate di oggetti, di solito connessi alle tag del controller. Tutte le schermate hanno le stesse funzioni di base. È possibile assegnare a una schermata specifiche proprietà per determinarne un particolare comportamento nel progetto:

- **Schermata iniziale**: La Schermata iniziale è la prima schermata visualizzata in runtime. Per impostazione predefinita, la Schermata iniziale è**Screen1**, ma è possibile designare come schermata iniziale qualsiasi altra schermata, facendo clic con il tasto destro sullo schermo e selezionando **Imposta come schermata iniziale**.
- **Schermata di sfondo e in primo piano**: È possibile utilizzare qualsiasi schermata, eccetto quelle contenenti alias, come sfondo di altre schermate del progetto. Per ulteriori informazioni relative agli alias, consultare il file della guida di Kollmorgen Visualization Builder.
- **Modello di schermata**: una schermata salvata come Modello di schermata può essere utilizzata nel progetto Kollmorgen Visualization Builder corrente, ma anche in tutti gli altri progetti futuri.

I collegamenti alle schermate avvengono con azioni che possono essere assegnate, ad esempio pulsanti. Quando si utilizza **Gestione navigazione** per aggiungere le schermate e creare dei collegamenti tra di esse, i pulsanti vengono aggiunti automaticamente nell'angolo in alto a sinistra dello schermo e da questi partono i collegamenti.

### **Obiettivo**

• Aggiunta di nuove schermate e configurazione del collegamento alle schermate con i pulsanti.

#### **6.1 Navigazione nelle schermate**

#### **6.1.1 Gestione navigazione**

• Fare clic sulla barra multifunzione**Visualizza** nell'area della barra multifunzione. Fare clic su **Gestione navigazione**. **Gestione navigazione** si apre sul desktop.

#### **6.1.2 Aggiunta di una schermata**

• Puntare a**Screen1**. Fare clic e trascinare una connessione da**Screen1** a un qualsiasi punto nell'area di **Gestione navigazione**.

Compare una nuova schermata (**Screen2**). Compare un pulsante etichettato**Screen2** nell'angolo in alto a sinistra della schermata**Screen1**

#### <span id="page-18-0"></span>**6.1.3 Collegamento alle schermate**

• Fare clic e trascinare una connessione da**Screen2** a**Screen1** a un qualsiasi punto nell'area di**Gestione navigazione**.

Compare un pulsante etichettato**Screen1** nell'angolo in alto a sinistra della schermata**Screen2**

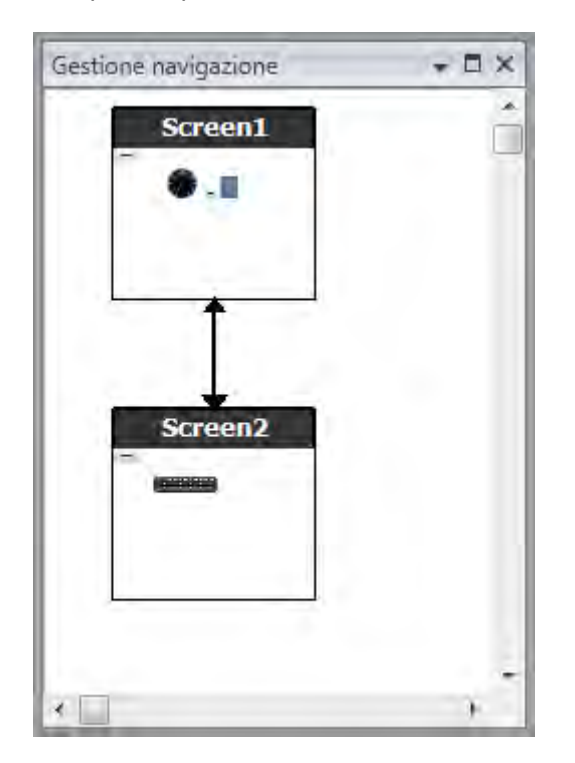

#### **6.2 Schermata di sfondo e in primo piano**

#### **6.2.1 Aggiunta di una schermata**

• Fare clic su**Schermo** nella barra multifunzione **Inserisci**. Nel progetto viene creata una nuova schermata (**Screen3**) che si apre per consentire le modifiche.

#### **6.2.2 Schermata di sfondo e in primo piano**

- 1. Accertare che sul desktop sia aperta la schermata**Screen3** in cui è possibile eseguire delle modifiche.
- 2. Selezionare un**Pulsante** dal gruppo **Oggetti**(che si trova nella barra multifunzione **Home**) e collocarlo nell'area in basso a sinistra di**Screen3**. Assegnare al pulsante l'etichetta**Schermata iniziale**.

3. Mantenere selezionato il pulsante e fare clic sulla barra multifunzione **Azioni**. Selezionare **Mostra schermata iniziale** che si trova nel gruppo**Schermo** dall'elenco a discesa per l'azione **Fare clic su**.

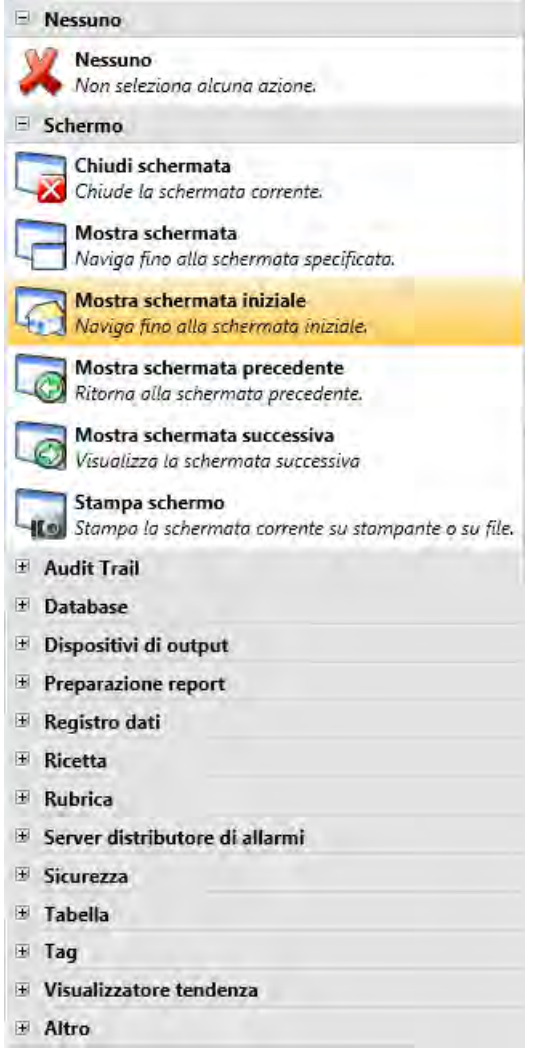

- 4. Aprire la schermata**Screen2** per modificarla, cliccandola in**Esplora progetti**.
- 5. Selezionare la barra multifunzione **Home**.
- 6. Aprire l'elenco a caduta**Schermata principale...**.
- 7. Fare clic su**Screen3**.
- 8. Selezionare lo**Sfondo**.
- 9. Fare clic su **OK**.
- 10. Provare a cambiare la posizione del pulsante Schermata iniziale in**Screen2**. Non è possibile. Osservare che le modifiche apportate a**Screen3** si riflettono in**Screen2**.

Ora sono presenti due funzioni di navigazione da**Screen2** a**Screen1** (la schermata iniziale).

L'impostazione della schermata di primo piano avviene nello stesso modo, ad eccezione del fatto che al punto 8 si deve selezionare invece**Primo piano**

# <span id="page-20-0"></span>**6.3 Esecuzione del test di navigazione nelle schermate**

- 1. Eseguire il progetto.
- 2. Verificare che ciascun pulsante in**Screen2** esegua un collegamento a**Screen1**. Poiché non è stata impostata una schermata iniziale,**Screen1** rimane la Schermata iniziale per questo progetto.
- 3. Chiudere la finestra**Esegui**.

# <span id="page-21-0"></span>**7 VISUALIZZATORE TENDENZA**

La funzione visualizzatore tendenza memorizza le informazioni del registro dal controller nel pannello dell'operatore. Sono disponibili il visualizzatore tendenza in tempo reale e il visualizzatore tendenza cronologica.

# **Obiettivo**

• Aggiunta di un oggetto del visualizzatore tendenza con due curve.

### **7.1 Aggiunta di un visualizzatore tendenza in tempo reale**

- 1. Aprire sul desktop la schermata**Screen1** per modificarla.
- 2. Selezionare l'oggetto**Visualizzatore tendenza** dal gruppo **Oggetti** e disporlo sullo schermo.

### **7.1.1 Curve**

- 1. Fare clic su **Tag** in**Esplora progetti**.
- 2. Fare clic su **Aggiungi** per aggiungere una nuova tag.
- 3. Digitare **Contatore** nel campo del **Nome**e collegarlo a **C0** in **Controller1**. **C0** è un contatore che conta da 0 a 100 e poi da 100 a 0 con una frequenza di 1 Hz.
- 4. Aprire**Screen1**, verificare che sia selezionato l'oggetto visualizzatore tendenza e fare clic su **Modifica Curve** nella barra multifunzione **Generale**.
- 5. Fare clic su **Aggiungi** per aggiungere una nuova curva.
- 6. Selezionare **Metro e cursore**nel campo **Tag**, per collegare la curva alla stessa tag usata per il cursore in**Screen1**.
- 7. Fare clic su **Aggiungi** per aggiungere una seconda curva.
- 8. Selezionare **Contatore** nel campo **Tag** e selezionare un altro colore per questa curva.

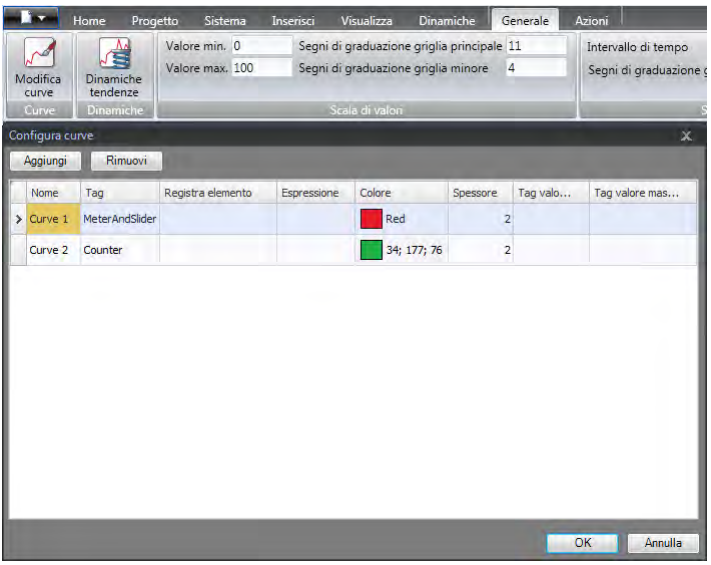

9. Fare clic su **OK**.

### <span id="page-22-0"></span>**7.2 Esecuzione del test del visualizzatore tendenza in tempo reale**

• Eseguire il progetto e controllare che nel visualizzatore tendenza siano visibili entrambe le curve. Verificare che **Curve 1** cambi con il cursore.

#### **7.3 Cronologia visualizzatore tendenza**

#### **7.3.1 Azioni**

- 1. Aprire sul desktop la schermata**Screen1** per modificarla.
- 2. Fare clic sulla barra multifunzione **Home**.
- 3. Posizionare un pulsante a sinistra dell'oggetto visualizzatore tendenza. Assegnare al pulsante l'etichetta **Cronologia visualizzatore tendenza**.
- 4. Mantenere selezionato il pulsante e fare clic sulla barra multifunzione **Azioni**.
- 5. Fare clic sulla freccetta in basso a destra del gruppo **Clic**.
- 6. Selezionare **Clic** nell'elenco a discesa **Trigger**.
- 7. Fare clic sull'elenco a discesa**Seleziona azione...** espandere**Visualizzatore tendenza** e selezionare **Cronologia visualizzatore tendenza**.
- 8. Fare clic sull'elenco a discesa**Seleziona visualizzatore tendenza...** e selezionare **Visualizzatore tendenza**.
- 9. Selezionare **On**nell'ultimo elenco a discesa.
- 10. Fare clic su **OK**.
- 11. Selezionare l'oggetto visualizzatore tendenza e fare clic sulla barra multifunzione **Azioni**.
- 12. Fare clic sulla freccetta in basso a destra del gruppo **Mouse giù**.
- 13. Selezionare **Mouse giù**nell'elenco a discesa **Trigger**.
- 14. Fare clic sull'elenco a discesa**Seleziona azione...** espandere**Visualizzatore tendenza** e selezionare **Cronologia visualizzatore tendenza**.
- 15. Fare clic sull'elenco a discesa**Seleziona visualizzatore tendenza...** e selezionare **Visualizzatore tendenza**.
- 16. Selezionare **Off** nell'ultimo elenco a discesa.
- 17. Fare clic su **OK**.

# <span id="page-23-0"></span>**7.4 Esecuzione del test del visualizzatore tendenza cronologica**

1. Eseguire il progetto.

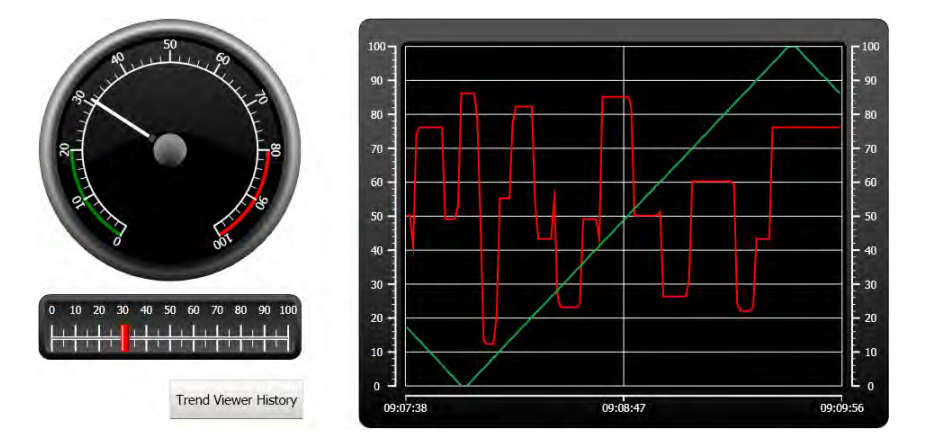

- 2. Verificare che sia possibile passare al visualizzatore tendenza cronologica utilizzando il pulsante **Cronologia visualizzatore tendenza**.
- 3. Ritornare al visualizzatore tendenza in tempo reale facendo clic sull'oggetto visualizzatore tendenza.

# <span id="page-24-0"></span>**8 GESTIONE ALLARMI**

Gli allarmi vengono utilizzati per segnalare all'operatore degli eventi che richiedono un intervento immediato. Un allarme viene emesso quando si verifica una specifica condizione. Una condizione di allarme è designata come valutazione logica di un valore di tag. Gli allarmi possono essere divisi in gruppi per creare un ordine di priorità.

### **Obiettivo**

• Configurazione dell'elenco allarmi e designazione di un oggetto allarme.

#### **8.1 Indicatore di allarme**

Quando si attiva un allarme, l'Indicatore di allarme diventa visibile a prescindere dallo schermo attivo, per avvisare l'operatore.

L'aspetto dell'indicatore di allarme dipende dallo stato corrente dell'allarme.

Selezionare l'impostazione **Generale** nella pagina con le proprietà del server allarme per decidere per quali stati di allarme visualizzare l'indicatore di allarme.

L'Indicatore di allarme mostra l'allarme più grave nell'elenco allarmi con le seguenti indicazioni:

- Rosso lampeggiante quando è presente un allarme attivo non riconosciuto.
- Verde lampeggiante se non ci sono allarmi attivi, ma esistono allarmi non attivi non riconosciuti.
- Verde lampeggiante se esistono solo degli allarmi attivi riconosciuti.

L'Indicatore di allarme scompare quando gli allarmi sono tutti riconosciuti e sono ritornati in stato di inattività.

#### <span id="page-25-0"></span>**8.2 Server allarmi**

• Fare clic su**Server allarmi** in**Esplora** progetti per aprire la pagina di configurazione**Server allarmi**.

#### **8.2.1 Gruppo allarmi**

La scheda **Gruppo allarmi** viene utilizzata per impostare gruppi di allarmi multipli, ad esempio quando un progetto richiede la gestione separata degli allarmi per funzioni indipendenti. In questo esempio si utilizza il gruppo di allarmi predefinito.

#### **8.2.2 Elementi di allarme**

- 1. Fare clic sulla scheda**Elementi di allarme**.
- 2. Fare clic su **Aggiungi**.
	- Una nuova tag denominata **AlarmItem0** viene aggiunta all'elenco.
- 3. Fare clic nel campo vuoto **Testo** e scrivere**Valore max cursore**.
- 4. Selezionare **Metro e cursore** nel campo **Tag**.
- 5. Selezionare **Maggiore di** nel campo **Condizione**.
- 6. Modificare il valore nel campo**Valore trigger** portandolo a **99**.
- 7. Fare clic di nuovo su **Aggiungi**.

Una nuova tag denominata **AlarmItem1** viene aggiunta all'elenco.

Questa tag sarà interna a meno che non sia connessa a un controller nella pagina di configurazione **Tag**; una tag interna è adatta per questo progetto di esempio. Vedere il capitolo *[Tag interne](#page-38-0)* per informazioni.

- 8. Fare clic nel campo vuoto **Testo** e scrivere **Tag booleano**.
- 9. Fare clic nel campo **Tag** e scrivere **BoolAlarmTag**.
- 10. Selezionare **Uguale a** nel campo **Condizione**.
- 11. Modificare il valore nel campo**Valore trigger** portandolo a **1**.
- 12. Aggiungere altri due elementi di allarme come mostrato nell'immagine sottostante.

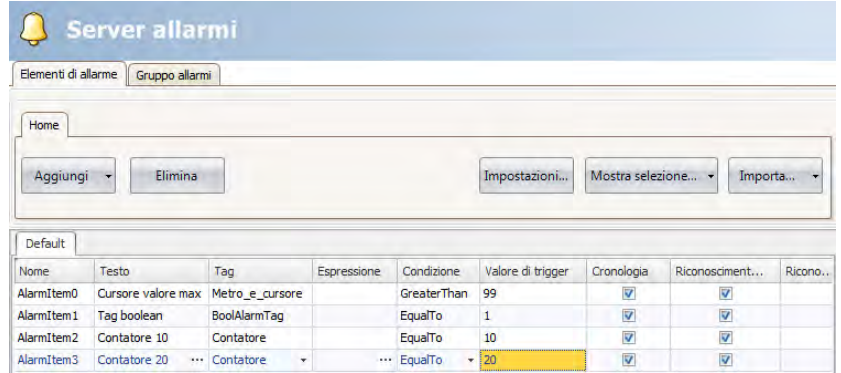

13. Lasciare selezionate le colonne per **Cronologia** e **Riconoscimento necessario**. Lasciare gli altri campi come sono.

- 14. Verificare che le tag di allarme possano essere controllate dalle schermate del progetto oppure che siano attivate da altri meccanismi (il contatore attiva **AlarmItem2** e **AlarmItem3** rispettivamente dopo 10 e 20 secondi).
- 15. Posizionare un pulsante a sinistra dell'oggetto visualizzatore tendenza. Assegnare al pulsante l'etichetta **Imposta allarme**.
- 16. Mantenere selezionato il pulsante. Nella barra multifunzione **Azioni** selezionare **Attiva/Disattiva tag**, situata nel gruppo **Tag**, dall'elenco a discesa per le azioni **Clic**.
- 17. Selezionare **BoolAlarmTag**nel campo**Seleziona tag**.

#### <span id="page-27-0"></span>**8.3 Visualizzatore allarmi**

- 1. Aprire sul desktop la schermata**Screen2** per modificarla.
- 2. Fare clic sulla freccetta in basso a sinistra del gruppo **Oggetti** e selezionare**Visualizzatore allarmi** in **Controlli HMI**.
- 3. Fare clic sulla schermata per inserirvi un oggetto allarme.

In un oggetto allarme è possibile personalizzare la posizione di colonne e pulsante.

- 4. Selezionare l'oggetto allarme sullo schermo e fare clic sulla barra multifunzione **Generale**.
- 5. Nel gruppo**Pulsanti** selezionare **In alto**nell'elenco a discesa**Posizione**.
- 6. Regolare le dimensioni in modo da rendere visibili tutti i controlli dei pulsanti nell'oggetto allarme.
- 7. Utilizzare **Configura colonne** nel gruppo **Impostazioni visualizzazioni** per personalizzare le informazioni sull'allarme e l'ordine delle colonne nell'oggetto allarmi.

#### **8.4 Esecuzione del test degli allarmi**

- 1. Eseguire il progetto.
- 2. Eseguire il test per attivare gli allarmi.

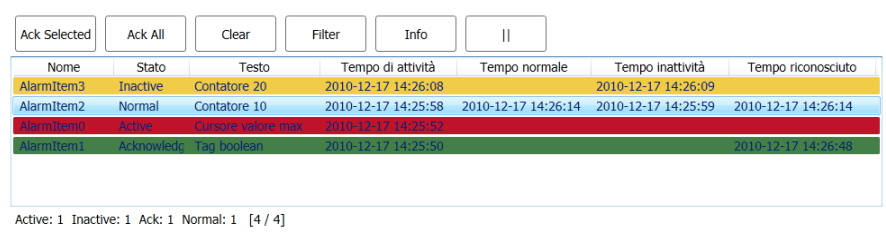

- 3. Fare clic sul pulsante **Riconosci tutto** e osservare l'Indicatore di allarme.
- 4. Spingere **Clear (Cancella)** per rimuovere tutti gli allarmi in stato normale (riconosciuti e inattivi).

# <span id="page-28-0"></span>**9 RICETTE**

Le ricette vengono utilizzate per impostare o salvare un gruppo predefinito di tag in una sola operazione.

### **Obiettivo**

• Creazione e utilizzo delle ricette per cambiare più valori.

### **9.1 Creazione delle tag delle ricette**

• Creare un gruppo di tag di controller che saranno modificate dalla ricetta. Utilizzare valori a tre numeri interi, come nell'immagine sottostante, per impostare peso, lunghezza e larghezza di un elemento immaginario.

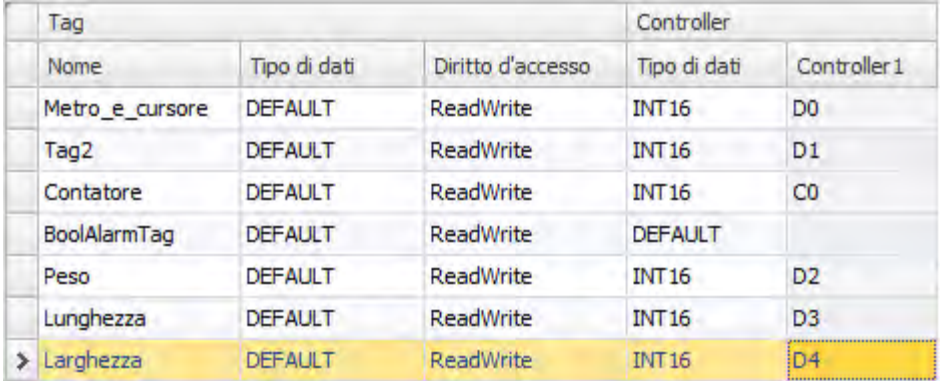

#### **9.1.1 Aggiunta di una schermata**

1. Fare clic sulla scheda**Visualizza** nella barra multifunzione. Fare clic su **Gestione navigazione**.

<span id="page-29-0"></span>2. In **Gestione navigazione** puntare su**Screen1** e trascinare una connessione su un punto vuoto nell'area di navigazione della schermata.

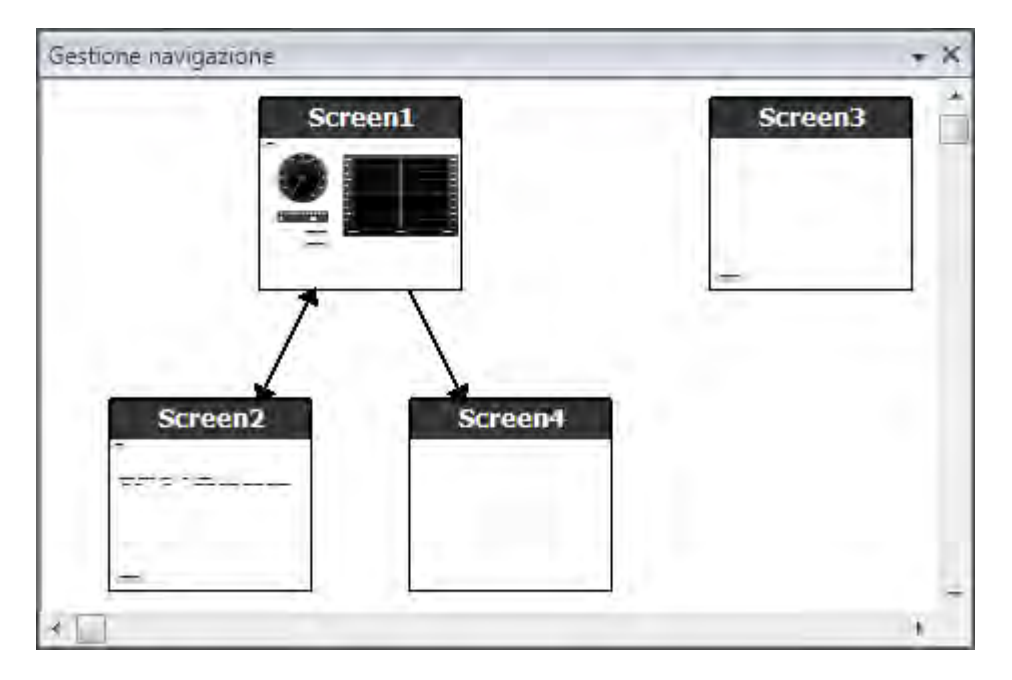

Nel progetto viene creata una nuova schermata (**Screen4**).

- 3. Aprire la schermata**Screen4** e selezionare la barra multifunzione **Home**.
- 4. Nel gruppo**Schermo** fare clic sull'elenco a discesa**Schermata principale**.
- 5. Selezionare**Screen3** e poi selezionare**Sfondo**.
- 6. Fare clic su **OK**.

e la navigazione da**Screen4** a**Screen1** è abilitata.

#### **9.1.2 Regolazione dei pulsanti di navigazione**

- Aprire la schermata**Screen1**.
- Selezionare il pulsante etichettato**Screen4** (nell'angolo in alto a sinistra) e spostarlo in modo che il pulsante posto al di sotto (**Screen2**) diventi completamente visibile.

### <span id="page-30-0"></span>**9.2 Nuovi oggetti**

- 1. Aprire sul desktop la schermata**Screen4** per modificarla.
- 2. Aggiungere un cursore, trovandolo nel gruppo **Oggetti** nella barra multifunzione **Home**.
- 3. Fare clic con il pulsante destro del mouse e aprire l'elenco a discesa**Seleziona Tag...** per aprire l'elenco a discesa del controller.
- 4. Selezionare**Peso** poi fare clic su **OK**.

Ciò collega la tag del**Peso** all'oggetto.

- 5. Premere **Ctrl** e poi trascinare il cursore sullo schermo, per eseguirne una copia. Posizionare il nuovo cursore e collegarlo a **Lunghezza**.
- 6. Ripetere il punto 5, ma collegare il cursore a**Larghezza**.

#### **9.2.1 Mostra informazioni**

È possibile mostrare le informazioni sulla tag cui è collegato ogni oggetto e se per l'oggetto sono configurate delle dinamiche o delle azioni. Per fare ciò bisogna fare clic sul pulsante **Mostra/Nascondi informazioni** nell'area del desktop oppure utilizzare il collegamento da tastiera **Ctrl + D**.

• Spingere **Ctrl + D** sulla tastiera per controllare che le tag siano collegate correttamente ai cursori sulla schermata.

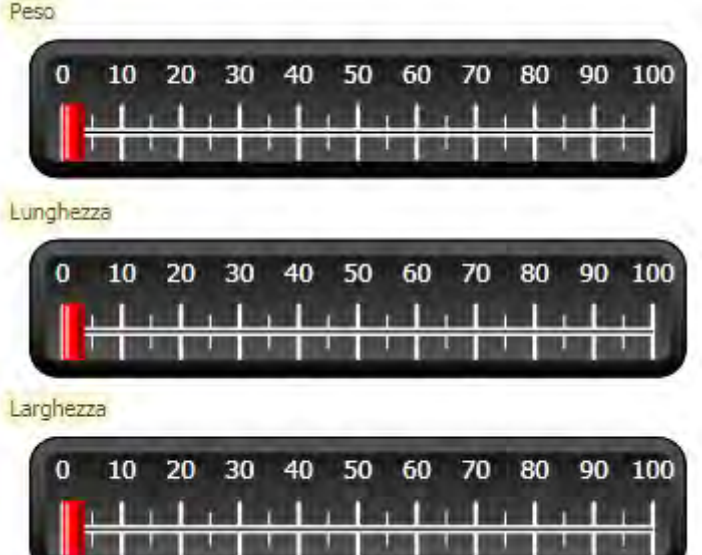

### **9.3 Elementi della ricetta**

- 1. Fare clic su **Ricetta** nella barra multifunzione **Inserisci**. Sul desktop si apre la pagina di configurazione della ricetta. La nuova ricetta è accessibile anche da**Esplora progetti**.
- 2. Nella scheda **Configurazione tag**, fare clic su **Aggiungi** tre volte per aggiungere tre nuove ricette.

<span id="page-31-0"></span>3. Collegare gli elementi alle tag come da figura sottostante.

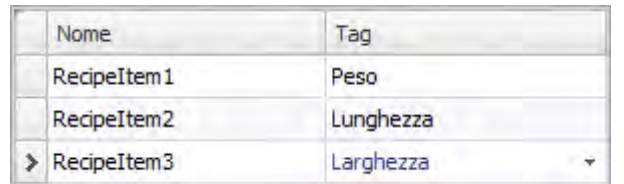

#### **9.4 Salvataggio di una ricetta**

- 1. Aprire sul desktop la schermata**Screen4** per modificarla.
- 2. Disporre un pulsante vicino al gruppo di cursori per le tag di ricetta e assegnare al pulsante l'etichetta**Salva ricetta**.
- 3. Mantenere selezionato il pulsante e fare clic sulla barra multifunzione **Azioni**.
- 4. Aprire l'elenco a discesa**Seleziona azione...** per l'azione **Clic**.
- 5. Selezionare**Salva ricetta**, nel gruppo **Ricetta**.
- 6. Accertarsi che sia stato selezionato **Recipe1**nell'elenco a discesa successivo.
- 7. Lasciare vuoto**Seleziona dati ricetta (opzionale)...**.

#### **9.5 Caricamento di una ricetta**

- 1. Aprire sul desktop la schermata**Screen4** per modificarla.
- 2. Premere **Ctrl** e poi trascinare il pulsante**Salva ricetta** sullo schermo, per eseguirne una copia.
- 3. Cambiare l'etichetta in **Carica ricetta**.
- 4. Mantenere selezionato il pulsante e fare clic sulla barra multifunzione **Azioni**.
- 5. Aprire l'elenco a discesa**Seleziona azione...** per l'azione **Clic**.
- 6. Selezionare **Carica ricetta**, nel gruppo **Ricetta**.
- 7. Lasciare vuoto**Seleziona dati ricetta (opzionale)...**.

#### **9.6 Dati ricetta**

Creare una ricetta predefinita definendo i valori nella scheda **Dati runtime** della pagina di configurazione della ricetta.

- 1. Aprire la pagina di configurazione ricette, facendo clic su **Recipe1** in**Esplora progetti**.
- 2. Fare clic sulla scheda **Dati runtime**.
- 3. Fare clic due vole sul pulsante **Aggiungi**.
- 4. Modificare i valori degli elementi ricetta come da immagine sottostante.

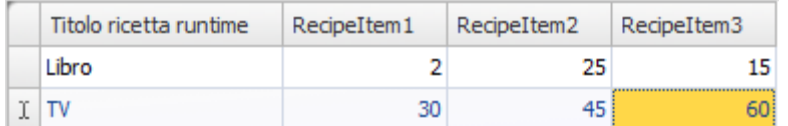

5. Aprire la schermata**Screen4** per modificarla.

- <span id="page-32-0"></span>6. Inserire un nuovo pulsante accanto al gruppo di cursori. Assegnare al pulsante l'etichetta **Carica libro**.
- 7. Mantenere selezionato il pulsante e fare clic sulla barra multifunzione **Azioni**.
- 8. Aprire l'elenco a discesa**Seleziona azione...** per l'azione **Clic**.
- 9. Selezionare **Carica ricetta**, nel gruppo **Ricetta**.
- 10. Aprire l'elenco a discesa**Seleziona dati ricetta (opzionale)...** e selezionare **Libro**.

#### **9.7 Esecuzione del test della ricetta**

- 1. Eseguire il progetto.
- 2. Eseguire il test per impostare i cursori su vari valori e salvare i valori nelle ricette.
- 3. Eseguire il test per caricare le ricette. Controllare che i cursori cambino in base ai valori delle ricette.

# <span id="page-33-0"></span>**10 DINAMICHE**

Le proprietà degli oggetti dinamici sono utilizzate per spostare e ridimensionare gli oggetti in base ai valori delle tag del controller.

### **Obiettivo**

• Modifica delle dimensioni e del colore di un oggetto in base alle modifiche dei valori delle tag.

#### **10.1 Creazione di un oggetto**

- 1. Aprire la schermata**Screen4** per modificarla.
- 2. Nella barra multifunzione **Home** selezionare il rettangolo rosso situato nel gruppo **Oggetti**.
- 3. Disegnare un piccolo quadrato sotto il gruppo di cursori.

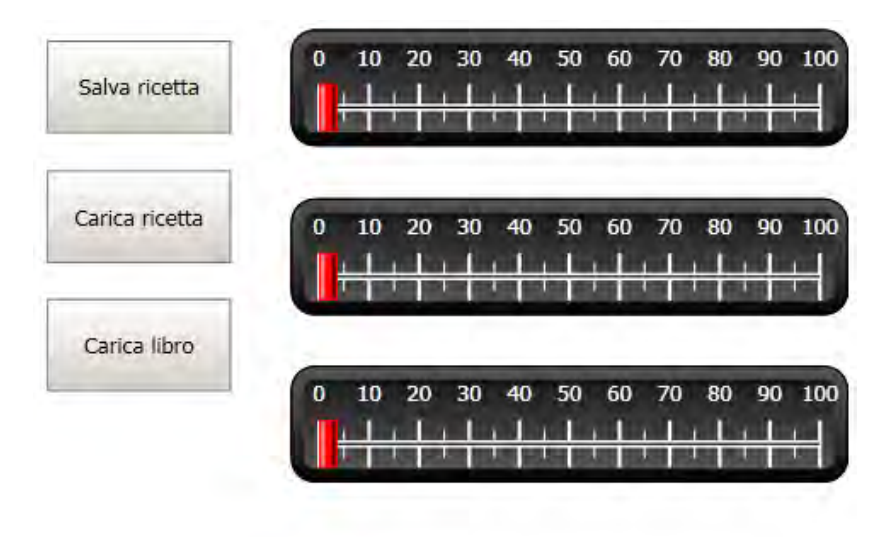

# <span id="page-34-0"></span>**10.2 Ridimensionamento di un oggetto**

- 1. Selezionare il quadrato.
- 2. Nella barra multifunzione **Dinamiche** fare clic su **Dimensioni** che si trova nel gruppo **Layout**.
- 3. Selezionare la tag **Larghezza** per la **Larghezza** e la tag **Lunghezza** per l'**Altezza**.
- 4. Fare clic su **OK**.
- 5. Regolare le dimensioni allargate del quadrato direttamente sullo schermo e osservare i valori che cambiano nella finestra **Modifica dinamiche di dimensioni**.

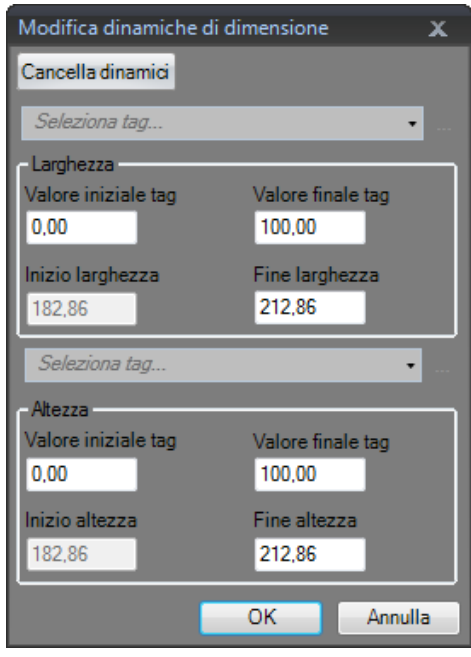

#### <span id="page-35-0"></span>**10.3 Colorazione di un oggetto**

- 1. Selezionare il quadrato.
- 2. Nella barra multifunzione **Dinamiche** fare clic su **Riempi** che si trova nel gruppo **Colore**.
- 3. Assegnare la tag**Peso** nell'elenco a discesa**Seleziona tag...**.
- 4. Fare clic su **Aggiungi** quattro volte.
- 5. Regolare i valori delle tag per modificare il colore del quadrato in base al valore della tag**Peso**. L'esempio nell'illustrazione utilizza il colore di riempimento insieme a una sfumatura.

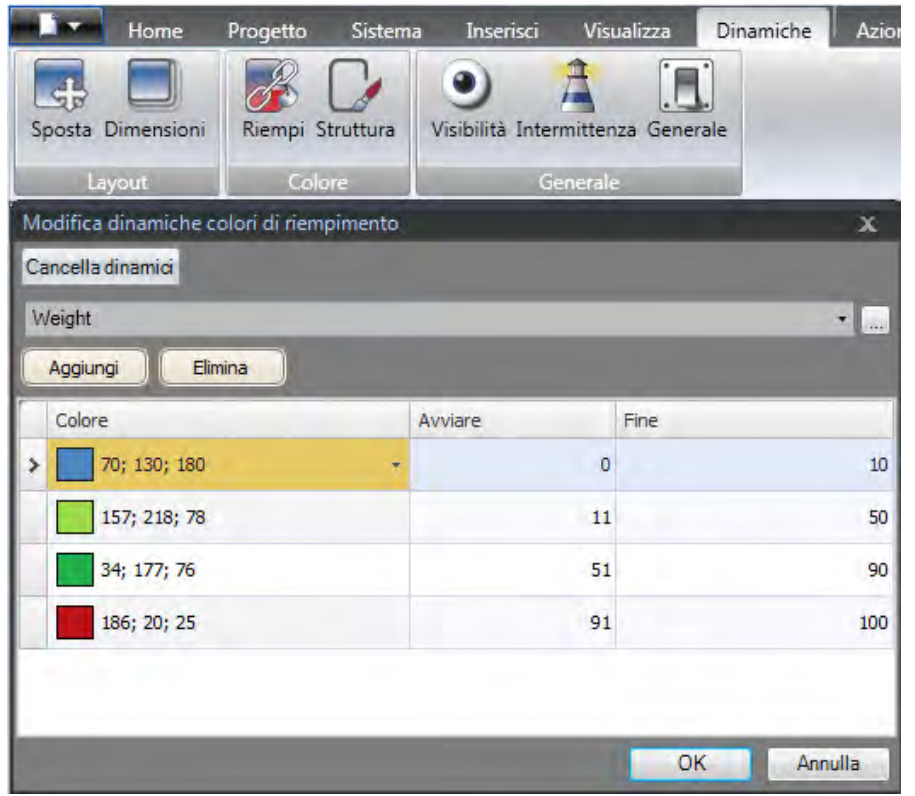

6. Fare clic su **OK**.

#### **10.4 Esecuzione del test delle dinamiche**

- 1. Eseguire il progetto.
- 2. Eseguire il test per cambiare i valori delle tag con i cursori e caricando le ricette. Osservare cosa accade con le dimensioni e il colore del quadratino.

# <span id="page-36-0"></span>**11 SCRIPT**

Gli script vengono utilizzati per gestire la funzionalità per gli oggetti. Gli script sono sviluppati in C#.

### **Obiettivo**

- Inserimento di un pulsante e di una casella di testo.
- Lo sviluppo di uno script per il pulsante in modo da modificare il testo nella casella di testo.

### **11.1 Aggiunta di oggetti**

- 1. Aprire la schermata**Screen2** per modificarla.
- 2. Fare clic sulla barra multifunzione **Home**.
- 3. Fare clic sulla freccetta in basso a destra del gruppo **Oggetti**.
- 4. Selezionare **Casella di testo** nei **Controlli diWindows**.
- 5. Disegnare una **Casella di testo** nello schermo.
- 6. Posizionare un pulsante sulla schermata e assegnargli l'etichetta**Scrivi test**.

### **11.2 Scheda Script**

- 1. Selezionare il pulsante**Scrivi test**.
- 2. Fare clic sulla scheda**Script** che si trova nell'area del desktop in basso a sinistra. La modalità di visualizzazione cambia da Layout a Script.
- 3. Espandere il nodo **Button2**.

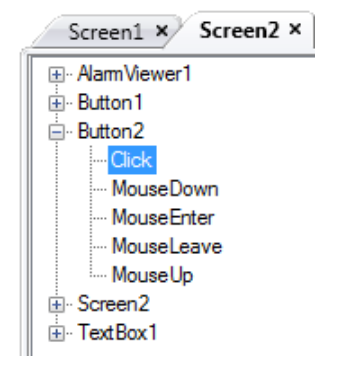

4. Fare doppio clic sul nodo **Clic**.

Si può cominciare a digitare il codice dello script per l'evento **Clic** per **Button2**.

Durante la digitazione, è possibile utilizzare Ctrl + [Barra spaziatrice] per attivare una funzione di completamento del nome sensibile al contesto (IntelliSense) che si attiva automaticamente quando si digita un punto ('.') dopo un elemento del codice.

<span id="page-37-0"></span>5. Digitare quanto segue come codice dell'evento Clic:

```
TextBox1.Text= "Test";
Codice C# sulla scheda Script:
public partial class Screen2
\mathbf{f}void Button2_Click(System.Object sender, System.EventArgs e)
     \left\{ \right.TextBox1.Text= "Test";
     Y
Þ
```
### **11.3 Esecuzione dello script**

- 1. Eseguire il progetto.
- 2. Fare clic sul pulsante**Scrivi test** e verificare che la stringa di testo assegnata con il codice script ora compaia nella casella di testo.

# <span id="page-38-0"></span>**12 TAG INTERNE**

Le tag interne possono essere utilizzate per calcolare i valori che non devono essere rappresentati nel controller, ad esempio informazioni riservate all'operatore.

### **Obiettivo**

- Compilazione di uno script per eseguire un calcolo dell'area utilizzando le tag di lunghezza e larghezza.
- Visualizzazione del risultato con una tag interna.

#### **12.1 Aggiunta di tag interne**

• Fare clic su **Tag** in**Esplora progetti**. Sul desktop si apre la pagina di configurazione delle tag.

#### **12.1.1 Tag Area**

- 1. Aggiungere una tag e assegnarle l'etichetta **Area**.
- 2. Cambiare il tipo di dati in **FLOAT**.

#### **12.1.2 Tag di calcolo**

- 1. Aggiungere una tag e assegnarle l'etichetta **Calc**.
- 2. Cambiare il tipo di dati in **FLOAT**.

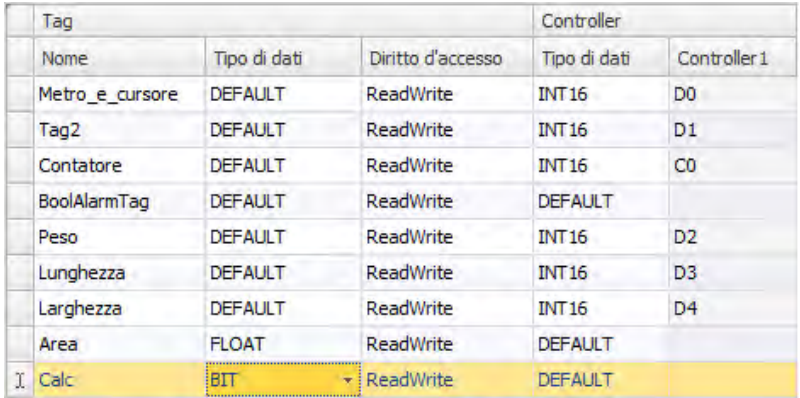

Se si lascia vuota la colonna **Controller1**, la tag rimane interna ovvero non viene connessa a un controller.

- 3. Passare alla modalità di visualizzazione**Script**.
- 4. Espandere il nodo **Calc**.
- 5. Fare doppio clic su**ValueChange**.

Per accedere ai dati ed ai metodi del codice di controllo C# viene utilizzata la parola chiave "Globals". L'esempio utilizza un cast di tipo esplicito ("(double)"), necessario per un operatore sovraccarico (moltiplicazione).

<span id="page-39-0"></span>6. Calcolare l'area nel nodo**ValueChange**:

```
Globals.Tags.Area.Value =
    (double) Globals.Tags.Length.Value *
    (double) Globals.Tags.Width.Value / 100;
```
#### **12.2 Creazione di un numero analogico**

- 1. Aprire la schermata**Screen4** per modificarla.
- 2. Fare clic sulla barra multifunzione **Home**.
- 3. Selezionare l'oggetto **Numerico analogico** nel gruppo**Oggetti**.
- 4. Disegnare un oggetto numerico analogico sotto il gruppo di cursori, lontano dall'oggetto rettangolo.
- 5. Fare clic con il tasto destro del mouse sull'oggetto numerico analogico e connetterlo alla tag **Area**.
- 6. Tenere selezionato l'oggetto numerico analogico e fare clic nella bara multifunzione **Generale**.
- 7. Nel gruppo **Formato di visualizzazione**, selezionare **Decimale** nell'elenco a discesa.
- 8. Impostare il **Numero di Decimali** a **2**.

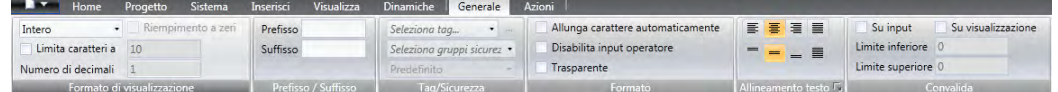

- 9. Selezionare un oggetto di **Testo** dal gruppo **Oggetti** e disporre un oggetto di testo nella schermata.
- 10. Disporre un oggetto di testo nella schermata in connessione con l'oggetto numerico analogico e denominarlo **Area:**.

#### **12.2.1 Attivazione del calcolo**

- 1. Aprire la schermata**Screen4** per modificarla.
- 2. Selezionare l'oggetto Rettangolo.
- 3. Andare nella barra multifunzione **Azioni**.
- 4. Nel gruppo **Mouse giù** aprire l'elenco a discesa**Seleziona azione...**.
- 5. Espandere il nodo**Tag** e selezionare **Attiva/Disattiva tag**.
- 6. Aprire l'elenco a discesa**Seleziona tag...** e selezionare la tag **Calc**.

# <span id="page-40-0"></span>**12.3 Esecuzione di test di tag interne**

- 1. Eseguire il progetto.
- 2. Eseguire un test per impostare i cursori su svariati valori. Fare clic sull'area del rettangolo dinamico e osservare come cambia il controllo Numerico analogico.

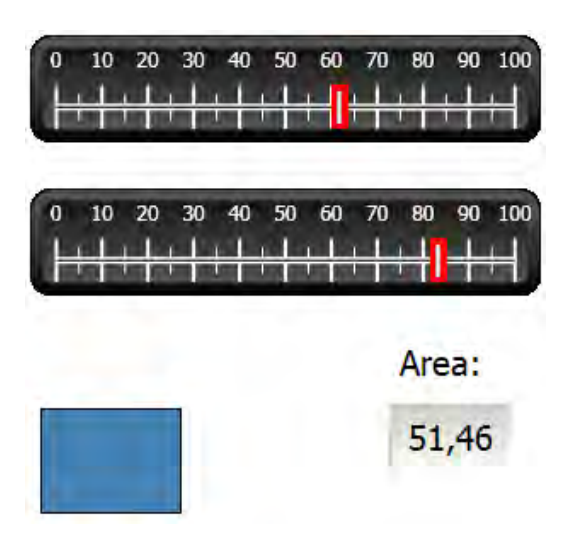

# <span id="page-41-0"></span>**13 BROWSER OGGETTI**

Nel **Browser oggetti** è possibile visualizzare un'anteprima dei tutti gli oggetti inclusi in una schermata.

### **Obiettivo**

- Posizionamento di oggetti in profondità
- Blocco degli oggetti
- Trasparenza degli oggetti

#### **13.1 Aggiunta di un elemento grafico**

- 1. Aprire la schermata**Screen4** per modificarla.
- 2. Fare clic sulla barra multifunzione **Home**.
- 3. Selezionare il **Rettangolo** nel gruppo **Oggetti**.
- 4. Disegnare un rettangolo per utilizzarlo come sfondo del gruppo di cursori e pulsanti. Ora il rettangolo oscura completamente gli altri oggetti.

#### **13.2 Utilizzo del Browser oggetti**

- 1. Selezionare **Browser oggetti** dalla scheda**Visualizza** nella barra multifunzione.
- 2. Selezionare il rettangolo nella schermata.
- 3. Fare clic sul pulsante a freccia**Porta oggetto indietro** fino a rendere visibili tutti i pulsanti e i cursori.

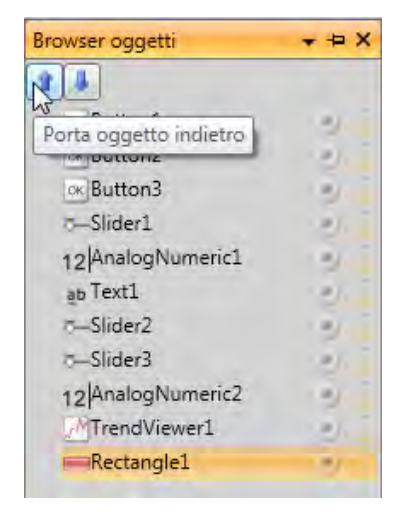

- 4. Fare clic sull'icona **Blocca** vicina all'oggetto rettangolo selezionato nel **Browser oggetti**.
- 5. Provare a trascinare il rettangolo sullo schermo per spostarlo.

L'oggetto è bloccato e non può essere spostato. Non è possibile selezionarlo in alcun modo.

- 6. Selezionare uno dei pulsanti e fare clic sul pulsante**Visibilità**. Il pulsante è nascosto. Tuttavia se il progetto è avviato in Kollmorgen Visualizer RT, l'oggetto apparirà normale.
- 7. Fare di nuovo clic sul pulsante **Blocca** per i rettangolo ed eliminare il rettangolo.

# <span id="page-43-0"></span>**14 TESTI MULTIPLI**

Gli oggetti di testo possono essere utilizzati per visualizzare le informazioni di testo e anche per riflettere le modifiche nelle tag dei controller.

### **Obiettivo**

• Presentazione di un messaggio di testo variante che rifletta le modifiche dell'area calcolata.

### **14.1 Configurazione di testi**

- 1. Aprire la schermata**Screen4** per modificarla.
- 2. Selezionare l'oggetto Testo etichettato **Area:**
- 3. Fare clic sulla barra multifunzione**Generale**.
- 4. Fare clic su **Configura testi** nel gruppo **Testo**.
- 5. Collegare il testo alla tag **Area**.
- 6. Aggiungere stringhe di testo e modificare gli intervalli in base all'esempio seguente.

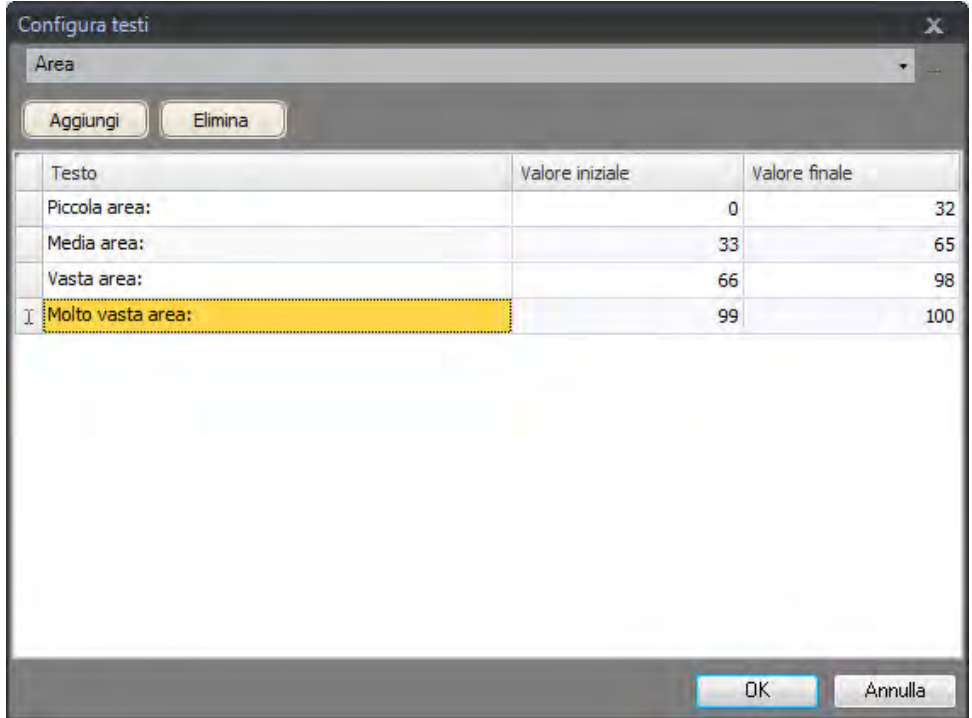

Con l'impostazione predefinita per l'oggetto di testo, **Ridimensiona automaticamente**, non è necessario regolare l'oggetto per adattare la stringa più lunga in runtime.

# <span id="page-44-0"></span>**14.2 Esecuzione di test per molteplici testi**

- 1. Eseguire il progetto.
- 2. Eseguire un test per impostare i cursori su svariati valori. Fare clic sul rettangolo dinamico e osservare come cambia il controllo numerico analogico. Verificare che venga aggiornato anche il testo.

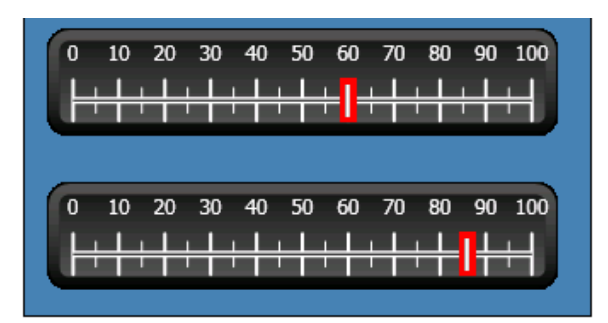

Media area:

51,60

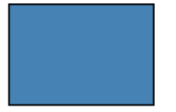

# <span id="page-45-0"></span>**15 SICUREZZA**

I gruppi di sicurezza e le password utente consentono di limitare l'accesso agli oggetti ed alle azioni del progetto.

### **Obiettivo**

- Aggiunta di nomi utente e impostazione delle password.
- Configurazione del controllo di accesso e disconnessione.
- Limitazione dell'accesso di gestione delle ricette.

#### **15.1 Configurazione della sicurezza**

• Fare clic su**Sicurezza** in**Esplora progetti** per aprire la pagina di configurazione.

#### **15.1.1 Gruppi sicurezza**

La gestione della sicurezza prevede la divisione degli utenti in gruppi di sicurezza. Essi sono configurati nella scheda**Gruppi**. In questo esempio vengono utilizzati due gruppi di sicurezza predefiniti, **Administrators (Amministratori)** e**Operators (Operatori)**.

#### **15.1.2 Utenti**

- 1. Selezionare la scheda **Utenti** nella pagina di configurazione**Sicurezza**.
- 2. Aggiungere un nome utente e assegnarle l'etichetta**SuperUser**.
- 3. Collegare il**SuperUser** sia agli **Amministratori** sia agli**Operatori** nei**Gruppi**.
- 4. Aggiungere un altro nome utente, denominarlo **User1** e collegarlo al gruppo**Operatori**.
- 5. Inserire la password per gli utenti.

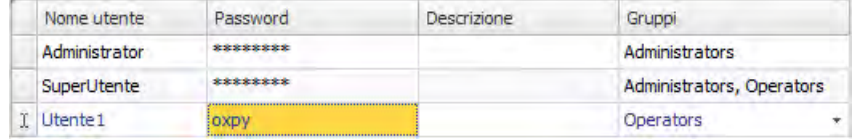

#### **Nota:**

quando si lascia la cella d'inserimento della password, questa viene convertita in asterischi.

#### <span id="page-46-0"></span>**15.2 Comportamento in caso di accesso negato**

Ogni volta che un utente prova ad accedere a un oggetto per cui il gruppo al quale appartiene non è autorizzato, può essere visualizzata una finestra di dialogo di accesso.

- 1. Selezionare la scheda **Utenti** e fare clic sul pulsante **Impostazioni**.
- 2. Selezionare**ShowLoginDialog** per azione in caso di accesso negato e **Normale** per la visibilità.

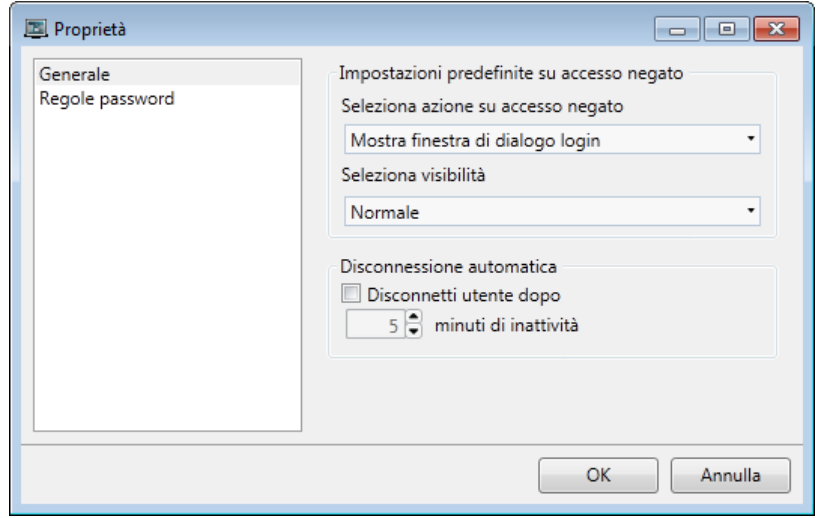

3. Fare clic su **OK**.

#### **15.3 Creazione di un pulsante Disconnessione**

- 1. Aprire la schermata**Screen3** (lo schermo di sfondo) per modificarla.
- 2. Posizionare un pulsante accanto al pulsante**Schermata iniziale**. Assegnare al pulsante l'etichetta **Logout**.
- 3. Mantenere selezionato il pulsante e fare clic sulla barra multifunzione **Azioni**.
- 4. Aprire l'elenco a discesa**Seleziona azione...** nel gruppo **Clic**.
- 5. Espandere il nodo**Sicurezza** e selezionare **Logout**.

#### <span id="page-47-0"></span>**15.4 Sicurezza degli oggetti**

1. Aprire la schermata**Screen4** per modificarla.

#### **15.4.1 Amministratori**

1. Fare clic con il tasto destro del mouse sul pulsante**Salva ricetta** e selezionare **Administrators (Amministratori)** per**Seleziona gruppi di sicurezza**.

#### **15.4.2 Utenti**

1. Fare clic con il tasto destro del mouse sul pulsante **Carica ricetta** e selezionare **Operators (Operatori)** per**Seleziona gruppi di sicurezza**.

#### **15.5 Esecuzione del test della sicurezza**

- 1. Eseguire il progetto.
- 2. Fare clic sul pulsante**Screen4**.
- 3. Fare una prova per accertare che non sia più possibile caricare o salvare le ricette senza accesso e che la finestra di dialogo si apra quando si spinge uno dei pulsanti.
- 4. Accedere come **Amministratore** e salvare la ricetta.
- 5. Eseguire il test per caricare una ricetta. Si apre la finestra di dialogo di accesso.
- 6. Accedere come **Utente1** e caricare una ricetta.
- 7. Eseguire il test per salvare una ricetta. Si apre la finestra di dialogo di accesso.
- 8. Eseguire l'accesso come**SuperUser**. Eseguire un test per salvare e caricare le ricette.

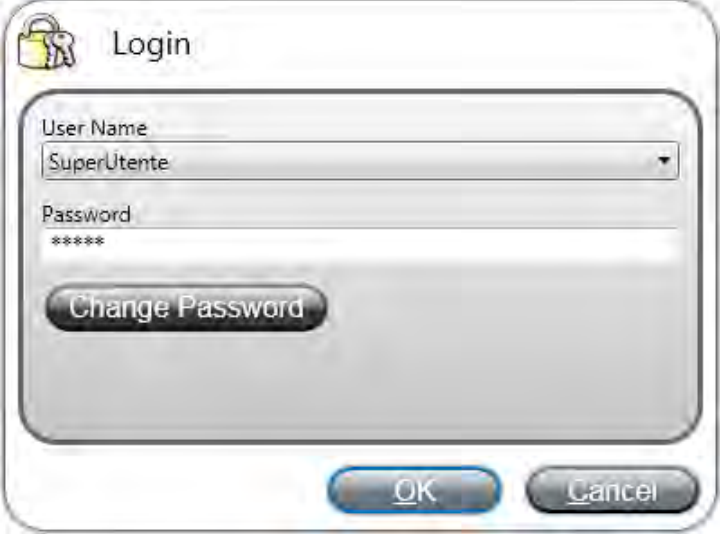

- 9. Disconnettersi.
- 10. Verificare che non sia più possibile caricare né salvare le ricette.

# <span id="page-48-0"></span>**16 TASTI FUNZIONE**

I tasti funzione possono essere utilizzati per eseguire azioni e script. In questo modo l'operatore può controllare la funzionalità di schermi e dati indipendentemente dalla schermata attiva.

I tasti funzione possono essere configurati anche come tasti funzione locale, ovvero applicabili a singole schermate. In questo esempio sono stati utilizzati dei tasti funzione globali.

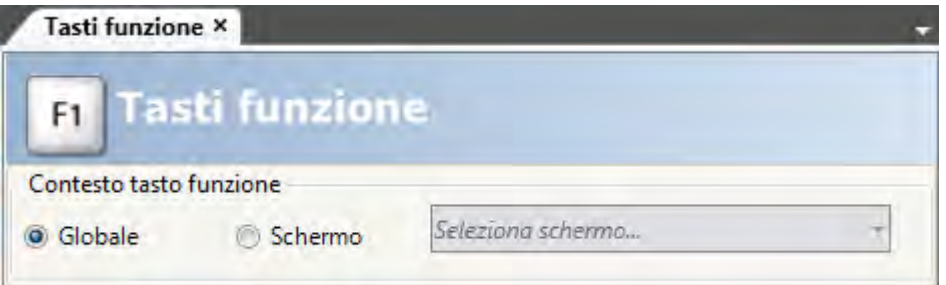

#### **Obiettivo**

- Programmazione delle azioni dei tasti funzione per cambiare schermata, impostare i valori delle tag del controller, gestire le ricette e visualizzare la finestra di dialogo di accesso.
- Programmazione dei tasti funzione per eseguire gli script.

#### **16.1 Definizione delle azioni dei tasti funzione**

1. Fare clic su **Tasti funzione** nella barra multifunzione **Inserisci**.

#### **16.1.1 Mostra schermata**

- 1. Fare clic su **...** in **Azione** sulla riga per il tasto funzione**F1** per aprire la finestra di dialogo **Proprietà**.
- 2. Fare clic su**Seleziona trigger...** e selezionare **Tasto giù**.
- 3. Espandere il nodo**Schermo** e selezionare **Mostra schermata iniziale**.
- 4. Fare clic su **OK**.
- 5. Fare clic sulla riga del tasto funzione **F2**.
- 6. Fare clic **...** in **Azioni**.
- 7. Fare clic su**Seleziona trigger...** e selezionare **Tasto giù**.
- 8. Espandere il nodo**Schermo** e selezionare **Mostra schermata**.
- 9. Selezionare**Screen2** nell'elenco a discesa successivo.
- 10. Fare clic su **OK**.
- 11. Fare clic sulla riga del tasto funzione **F3**.
- 12. Fare clic **...** in **Azioni**.
- 13. Fare clic su**Seleziona trigger...** e selezionare **Tasto giù**.
- 14. Espandere il nodo**Schermo** e selezionare **Mostra schermata**.
- 15. Selezionare**Screen4** nell'elenco a discesa successivo.
- 16. Fare clic su **OK**.

#### <span id="page-49-0"></span>**16.1.2 Sicurezza**

- 1. Fare clic sulla riga del tasto funzione **F4**.
- 2. Fare clic **...** in **Azioni**.
- 3. Fare clic su**Seleziona trigger...** e selezionare **Tasto giù**.
- 4. Espandere il nodo**Sicurezza** e selezionare **Login**.
- 5. Fare clic su **OK**.

#### **16.1.3 Configurazione dei valori delle tag dei controller**

- 1. Fare clic sulla riga del tasto funzione **F5**.
- 2. Fare clic **...** in **Azioni**.
- 3. Fare clic su**Seleziona trigger...** e selezionare **Tasto giù**.
- 4. Espandere il nodo **Tag** e selezionare **Imposta analogico**.
- 5. Selezionare la tag**Peso** nell'elenco a discesa**Seleziona tag...**.
- 6. Specificare il valore analogico **50**.
- 7. Fare clic su **OK**.
- 8. Ripetere i suddetti punti per impostare i tasti funzione **F6** ed **F7** per controllare le tag di **Lunghezza** e di **Larghezza**.

#### **16.1.4 Ricetta**

• Configurare il tasto funzione **F8** per caricare **Recipe1** e il tasto funzione **F9** per salvare **Recipe1**. Lasciare vuoto**Seleziona dati ricetta (opzionale)...**.

#### **16.1.5 Configurazione di fuso orario, regione e ora legale**

• Configurare i tasti funzione **F10** per il fuso orario, la regione e l'ora legale. L'azione si torva nel gruppo **Altro**.

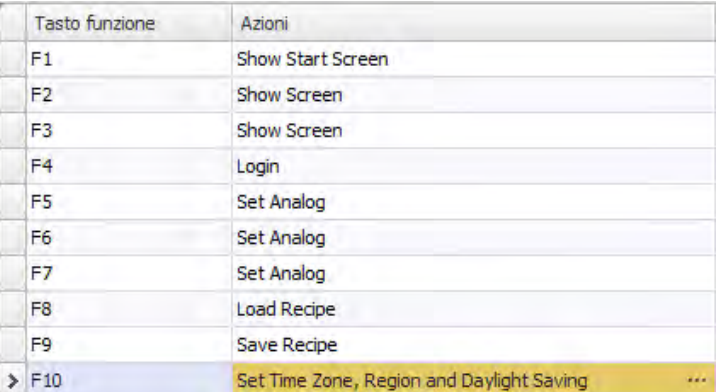

#### <span id="page-50-0"></span>**16.2 Definizione degli script dei tasti funzione**

I tasti funzione possono essere utilizzati anche per attivare gli script.

#### **16.2.1 Calcolo dell'area**

Programmare un tasto funzione con il calcolo dell'area per l'oggetto rettangolo:

- 1. Fare clic sulla riga del tasto funzione **F11**.
- 2. Selezionare la modalità di visualizzazione**Script**facendo clic su**Script**in calce alla schermata.
- 3. Espandere il nodo **F11** e doppio clic sul suo nodo **KeyDown**.
- 4. Calcolare l'area sull'evento **KeyDown** con questo codice:

```
Globals.Tags.Area.Value =
    (double) Globals.Tags.Length.Value *
    (double) Globals.Tags.Width.Value / 100;
```
L'impiego di uno script del tasto funzione rende superfluo l'uso di una tag di attivazione separata (**Calc**).

#### **16.2.2 Riconoscimento di tutti gli allarmi**

Programmare un tasto funzione che riconosce tutti gli allarmi:

- 1. Espandere il nodo **F12** e doppio clic sul suo nodo **KeyDown**.
- 2. Digitare il seguente codice evento **KeyDown**:

Globals.AlarmServer.Acknowledge();

Codice C# sulla scheda Script:

```
public partial class FunctionKeys
€
    void F11 KeyDown (System. Object sender, System. EventArgs e)
    Æ
        Globals.Tags.Area.Value =
             (double) Globals.Tags.Longitud.Value *
             (double) Globals.Tags.Ancho.Value /100;
    ł
    void F12 KeyDown (System. Object sender, System. EventArgs e)
    €
        Globals.AlarmServer.Acknowledge();
    ÷,
¥
```
# <span id="page-51-0"></span>**16.3 Esecuzione del test del tasto funzione**

- 1. Eseguire il progetto.
- 2. Verificare che i tasti funzione definiti (sulla tastiera del PC) eseguano le azioni definite.

# <span id="page-52-0"></span>**17 RIFERIMENTO INCROCIATO**

Lo strumento **Riferimento incrociato** offre una panoramica sulla posizione in cui viene utilizzata una specifica tag nel progetto corrente.

### **Obiettivo**

• Individuazione veloce di tutte le ricorrenze di una specifica tag.

### **17.1 Utilizzo dello strumento Riferimento incrociato**

- 1. Fare clic su **Tag** in**Esplora progetti**.
- 2. Se si è in modalità visualizzazione script, fare clic su **Design** in calce alla schermata.
- 3. Selezionare la riga **Metro e cursore**.
- 4. Fare clic sul pulsante **Riferimento incrociato**.

Viene visualizzato lo strumento **Riferimento incrociato**.

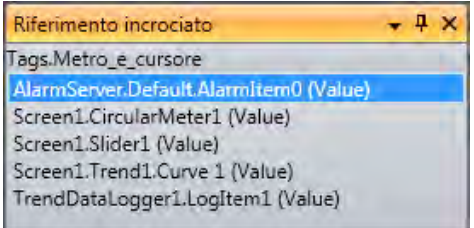

5. Fare doppio clic su **AlarmServer.Default.AlarmItem0 (valore)** nell'elenco **Riferimento incrociato**.

Sul desktop si apre la pagina di configurazione del**Server allarmi**.

6. Fare doppio clic su**Screen1.Slider (valore)** nell'elenco **Riferimento incrociato**. **Screen1** si apre sul desktop e viene selezionato**Slider1**.

# <span id="page-53-1"></span><span id="page-53-0"></span>**18 TROUBLESHOOTING**

#### **18.1 Troubleshooting KVB**

This section describes tools to use in case of unexpected behavior in Kollmorgen Visualization Builder.

#### **18.1.1 Trouble Installing Kollmorgen Visualization Builder on Windows 8.1**

<span id="page-53-2"></span>If you get an error message about .NET Framework 4.5.X when installing Kollmorgen Visualization Builder on Windows 8.1, then run Windows Update and try to install Kollmorgen Visualization Builder again.

#### **18.1.2 Project Build Failure**

If project build fails, check that the absolute pathto the project, including its components, does not exceed 260 characters.

#### **18.1.3 Back Up Project Issues**

Make sure that project that is fetched using the Back Up command is identical to the current Kollmorgen Visualization Builder project; i.e. has the same name and is of the same size.

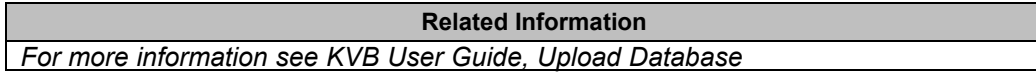

#### **18.1.4 Invalid Names**

If using system device names when naming objects such as controllers, screens, recipe managers, data loggers and script modules, an error message will be displayed, stating that this is an invalid name. Examples of system device names: AUX, COM1, CON, LPT3, NUL, PRN.

**Related Information** *For more information see KVB User Guide, Name Group*

#### **18.1.5 Adobe Reader not Recognized**

For the PDF Viewer object to recognize that Adobe Reader is installed in the development PC as well as in the target, the setting **Display PDF in browser** must be enabled in Adobe Reader.

- 1. OpenAdobe Reader and select**Edit/Preferences/Internet**.
- 2. Check the**DisplayPDFinbrowser** box.

#### **18.1.6 Expressions Cannot Be Found**

If an errorindicating that an expression cannot be found is generated at project validation, make sure that objects inserted from the Component library uses global expressions only.

**Related Information** *For more information see KVB User Guide, Upload Database* 

### **18.1.7 Performance Issues Related to Graphics**

When designing Kollmorgen Visualization Builder projects, the CPU load may suddenly increase when performing actions such as moving objects on the screen or hovering over buttons, depending on which graphics card is used.

This problem may be solved by turning off the hardware acceleration of the graphics card. In Windows this is done under the advanced display settings on the **Troubleshooting** tab.

#### **Note:**

Should you experience problems with the graphic rendering, make sure the latest graphical driver is used. If the latest graphical driver is used and rendering issues still occur, upgrade to a better graphics card.

**Related Information**

*[For more information see KVB User Gu](#page-53-1)ide, System Requirements*

#### **18.1.8 Error Related to Third Party Controls**

When opening a project including third party controls, the third-partycontrols must be included inthe Kollmorgen Visualization Builder third party control folder. Otherwise the project may terminate, or unexpected error messages may be displayed.

When referencing third-party assemblies (.dll files), make sure not to place two files with the same fully qualified assembly name in the same folder, otherwise errors may occur.

#### **18.1.9 Performance Issue When Navigating in Script Tree View**

If you are working with a large Kollmorgen Visualization Builder project, especially a project with many tags and alarms, you may find that navigating the script tree view is slow. The performance can be improved by saving the project.

**Related Information** *[For mo](#page-53-2)re information see KVB User Guide, Script*

#### **18.1.10 Performance Issue When Navigating in Script Tree View**

If you are working with a large Kollmorgen Visualization Builder project, especially a project with many tags and alarms, you may find that navigating the script tree view is slow. The performance can be improved by saving the project.

### **18.2 Troubleshooting Common System Issues Using an AKI Terminal with a PxMM**

This section describes troubleshooting common problems with KVB and the AKI terminal **with PxMM.**

#### **18.2.1 How Do I Get Started with KVB When It Is Used in A KAS System with A PxMM?**

The KVB software has a separate install file, which is available from Kollmorgen.com. After installation on a PC, KVB can be opened from the KAS IDE (Integrated Development Environment) by double clicking on the **KVBProject** item in the Project tree once the KVB Project item has been added.

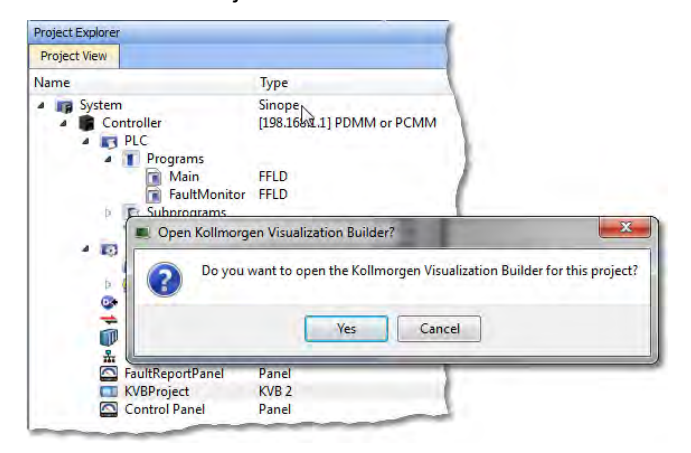

#### **18.2.2 Should I Create A KVB Project at The Controller Level or At the System Level in The KAS IDE?**

The difference between the options is that at the controller level, the brief setup in the IDE does not select a specific AKI panel. The AKI panel selection is done inside the KVB environment. When added at the System level you are prompted to select a particular AKI HMI model. The AKI model information is transferred to KVB when it is opened.

**Note**: Some New Project templates already include KVB projects in the controller section.

At the system level:

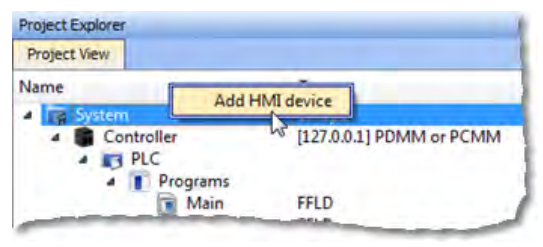

# At the controller level:<br>**Project Explorer**

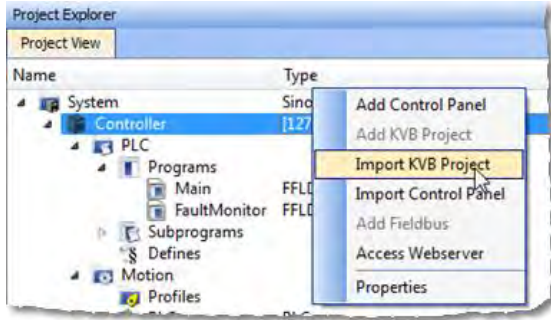

### **18.2.3 To Make Variables Accessible to KVB I Selected the KVB Box in The IDE Dictionary, But It Never Made It Into KVB. Why?**

Variables are transferred to KVB from the IDE at the point when KVB is opened from inside the IDE. The variables transferred are those selected (box checked) prior to the last .KAS project compiled by the IDE. Changes to the list, including additions, will transfer after the next compilation and opening the KVBProject from the IDE.

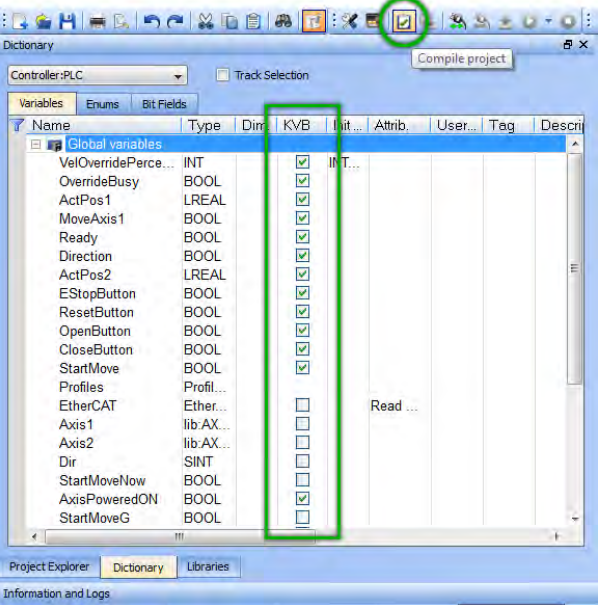

### **18.2.4 I Cannot Download the Program to The AKI HMI**

- 1. If the .KVB project will not compile, review the error log at the bottom of KVB and try to correct the issues.
- 2. Check the AKI terminal to verify the address in the Target field is the same as set in the Terminal.

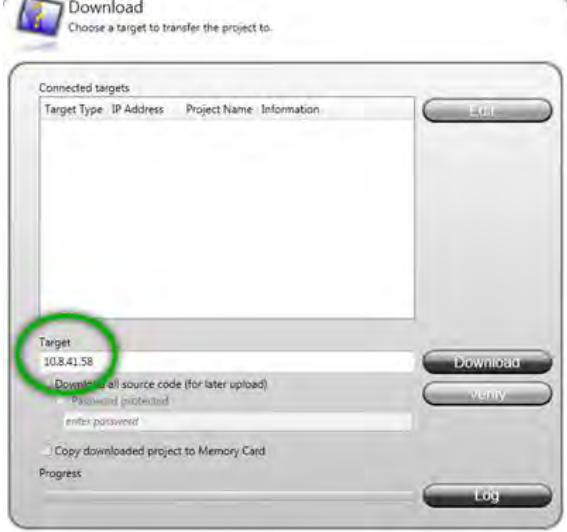

#### **18.2.5 I Cannot Run a Project from Inside KVB With the KAS Simulator**

This capability allows testing both the KVB screens and the KAS application code without hardware. Without the PxMM not all functionality may be able to be tested, yet for many applications basic code flow and operations can be tested.

To use this capability, make sure the KAS project has a controller address of 127.0.0.1 in the IDE. Clicking on the Simulator button in the IDE will adjust the IP address to this. The IP address is sent when KVB is opened (inside the IDE). If KVB is open when setting this address, close KVB and reopen it.

#### **18.2.6 How Do I Check the IP Address of The AKI Terminal?**

During power-up and before the loaded project is started, the IP address will appear on the bottom left corner of the AKI screen

#### **18.2.7 How Do I Set Up or Change the IP Address of The AKI Terminal?**

Perform the following steps to enter the service menu:

- 1. Apply power to the panel.
- 2. When the hourglass appears, press a finger on the screen and hold for approximately 20 seconds.
- 3. If the service menu is password protected, you will be prompted for a pin code. Enter pin code.
- 4. The touch calibration screen will display the following message: "Tap anywhere on screen or touch calibrate will start in 10 seconds."
- 5. Press finger once again to enter the service menu.

#### **18.2.8 How Can I Find More Information on How to Add C# Coding to the KVB Project?**

- Read the KVB Users Manual.
- Do a search for "C#" on KDN in the PxMM sections. This will give you information to start.
- If you need more detail, contact your Kollmorgen representative.

#### **18.2.9 How Do I Set the PxMM Address In KVB?**

The IP address set in the IDE is sent to KVB when it is opened.

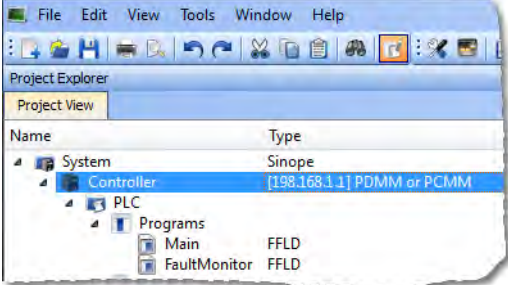

The IP address is stored here in the KVB project:

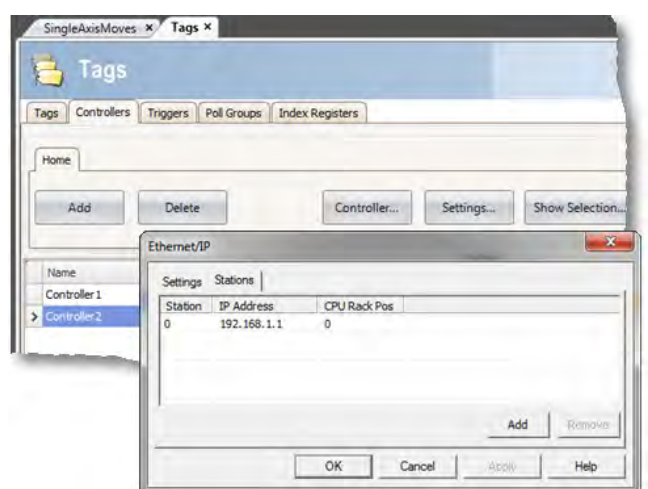

# **18.2.10 What Are System Variables and How Do They Get Added To a .KVB Project?**

System variables are local variables (or internal tags) in KVB that can be used in the C# language to get information that can then be sent back to the PxMM or used to trigger or change operation in the AKI.

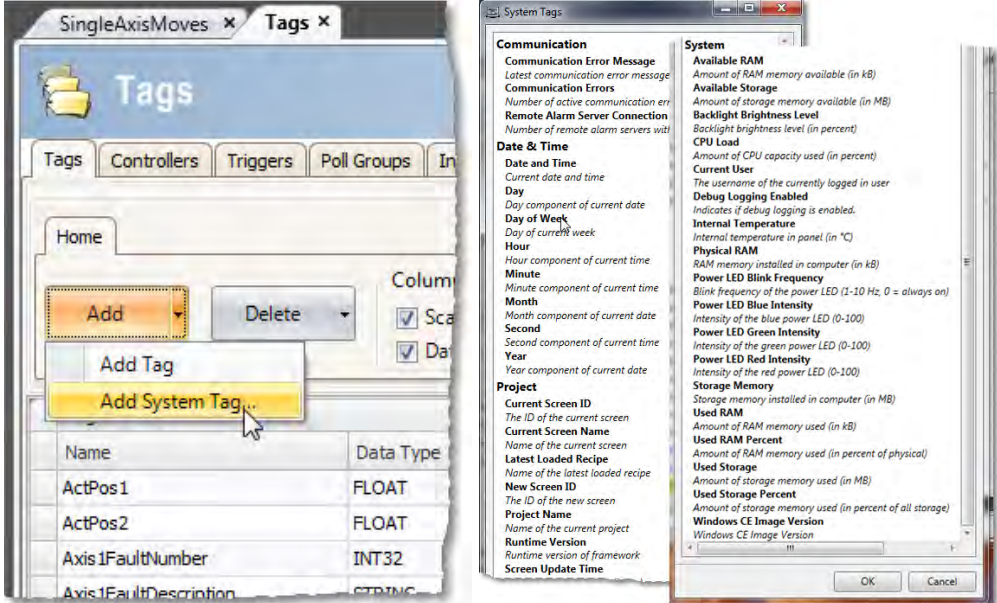

### **18.2.11 How Can I Change the Modbus Update Rate for Communications Between the PxMM And AKI Terminal?**

In KVB, go into the **Poll Groups** tab within the **Tags** section. Here the update rate of tags can be set by Groups with each Group settable down to 100 msec.

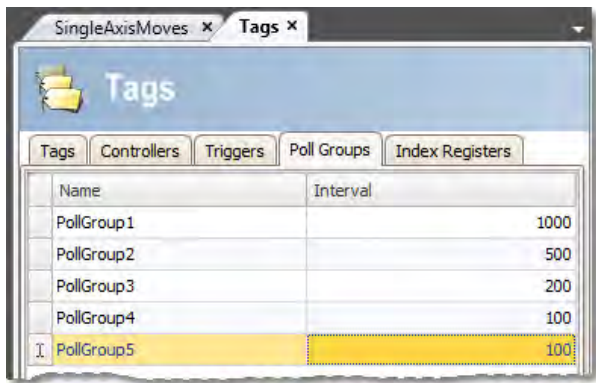

In the **Tags** tab of the **Tag** section variables can be linked to a polled group.

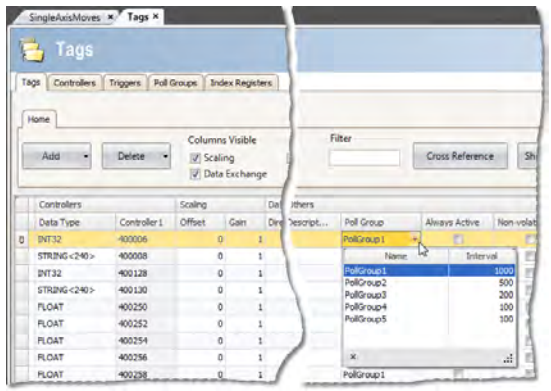

#### **18.2.12 Can an AKI Terminal Be Connected to Multiple PxMMs?**

Yes, additional addresses can be added

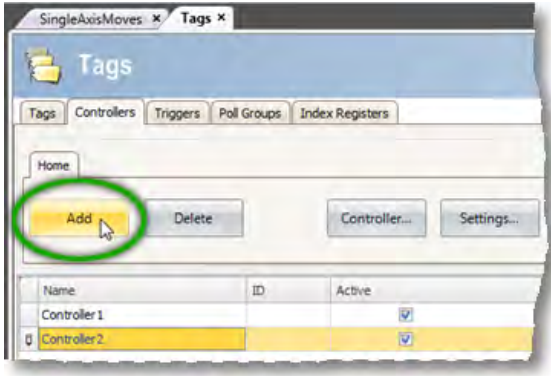

Then click on the **Settings** button, then the **Stations** tab

### **18.2.13 Can Modbus TCP/IP (To the PxMM) And Modbus RTU (To A Third-Party Device) Be Used and Be Functional at the Same Time?**

Yes. The Modbus TCP/IP connects to the PxMM and the Modbus RTU connects to the thirdparty device. For setup of Modbus RTU communications: <http://kdn.kollmorgen.com/content/kas-modbus-rtu-communications-through-aki-terminal>

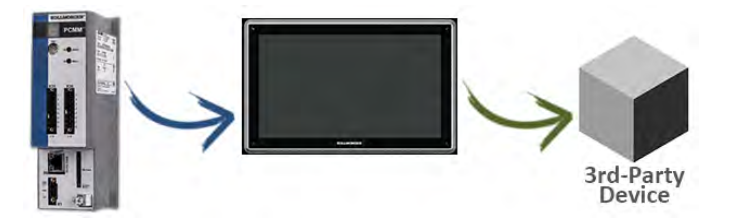

#### **18.2.14 What Are Common Ways to Load A KVB Project into the AKI Terminal?**

- Use the Download button to load via a URL address
- Use the Export button to export to a memory stick, to then be inserted into the AKI

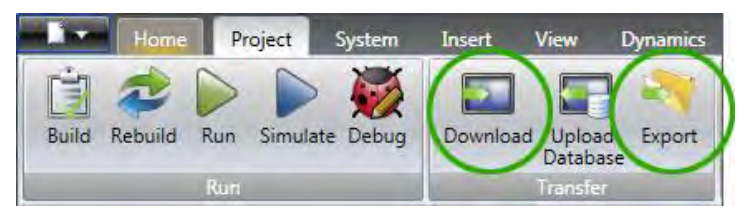

#### **18.2.15 How Do I Setup Multiple HMI Panels to Communicate with One PDMM at the Same Time?**

Multiple AKI HMI panels (Modbus Master) can talk to a PDMM (Modbus slave) at the same time. Each Modbus master via the .KVB project is set up to communicate to the same PxMM address.

### **18.2.16 In KVB, How Do I Check or Setup the .KVB Program to Download to A Particular AKI Model?**

Go to **Settings**, then **Display/Target**.

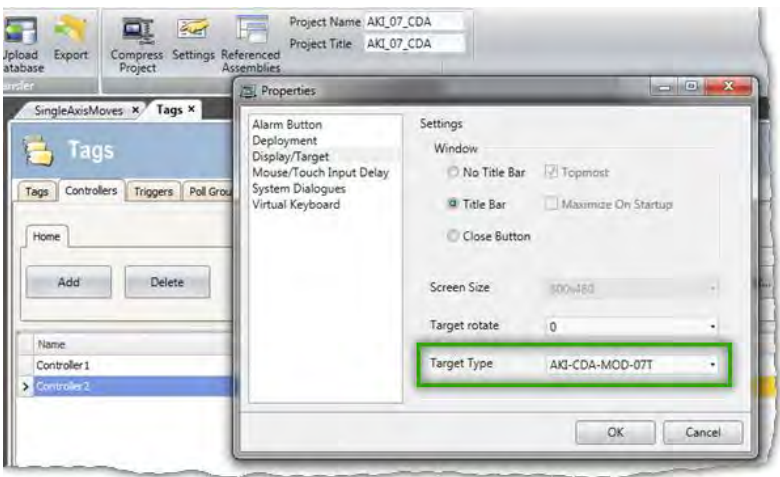

# <span id="page-61-0"></span>**19 APPENDIX**

#### **19.1 How Do I Start a KVB Project from Within KAS?**

From within the KAS IDE, double-click on **KVBProject** in Project Tree. The project is found at the System or Controller level, depending on where you created it.

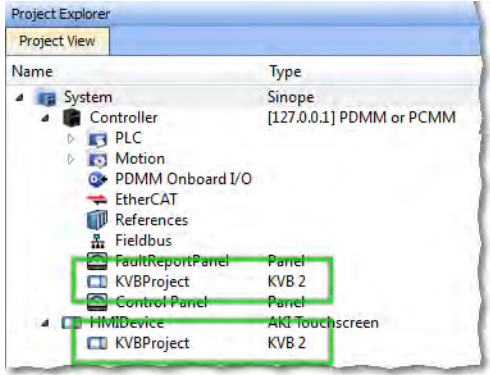

### **19.2 What is Imported from the KAS IDE When I Open KVB?**

When you open KVB from within the KAS IDE, vital information is transferred. This includes:

- The IP Address
- Variables (Tags) that have been flagged as applicable to KVB. Please note that only those items which were selected at the last compile command will be sent to KVB.
- The selected AKI panel type if KVBProject was created at the system level.

#### **19.3 How do I Designate the Variables in the KAS IDE That Will Be Mapped to KVB?**

Transferring variables from KAS IDE to KVB is a simple process in the dictionary. This process assumes you have created all necessary variables.

- 1. Open the **Variables** list editor in the Dictionary toolbox.
- 2. For each required variable, select the KVB checkbox to tab that item.

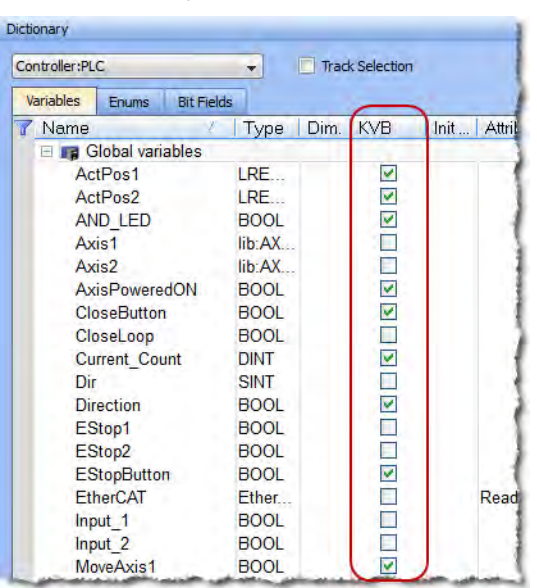

Once the project is compiled, these tagged variables will automatically be mapped and transferred when you create the KVB project. This may be done at any time; should you add a new variable which needs to be transferred, simply tag it as "KVB", re-compile your KAS project, and open the KVBProject.

#### **19.4 How to Download a Project to an AKI Terminal**

- Use the Download button to load via a URL address and an Ethernet connection.
- Use the Export button to export to a USB memory stick, to then be inserted into the AKI

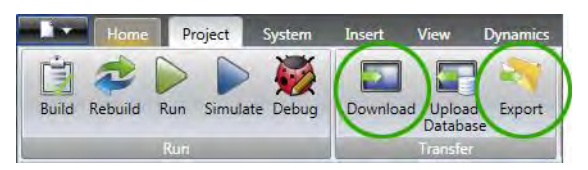

#### **19.5 Simulating or Testing Your Project with KVB and the KAS Simulator**

Just as you can simulate your project in the KAS IDE and run it on the KAS Simulator, you can test your KVB-created HMI screens in KVB (not downloaded to a panel) connected to either the KAS Simulator or an actual PxMM controller. Following are instructions on how to achieve this. You can replicate this same example by creating a new KAS project using a 2 Axes FFLD PLCopen template. This template is one of several that have pre-defined KVB projects and HMI.

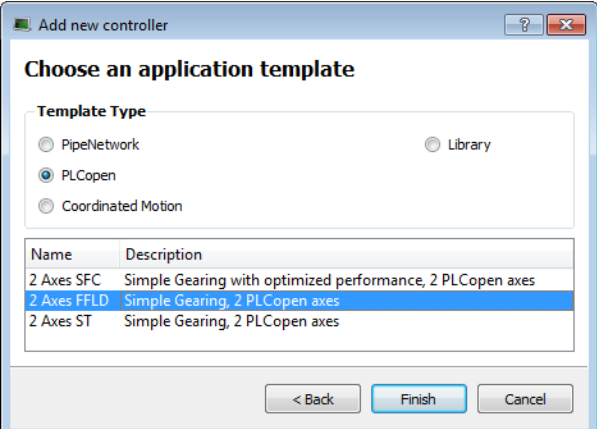

Following are two important points which must be set before you can use KVB to simulate a project. The template we selected already meets these criteria:

- The IP address is set to 127.0.0.1 ("home"); this is required to run with the KAS Simulator.
- This project type, in addition to having a pre-defined KVB project, has had the necessary variables selected to be transferred to KVB.

To proceed, use the following directions.

- 1. Click the Simulated Device button.
- 2. Click the **Compile** button.
- 3. Launch KAS Simulator.
- 4. Click the **Connect** button. At this point you can simulate within KAS and use the built-in control panel.
- 5. Click the **Run** button. This will load the axes into the KAS Simulator, they are light blue which means they are *Simulated, Power Off*.

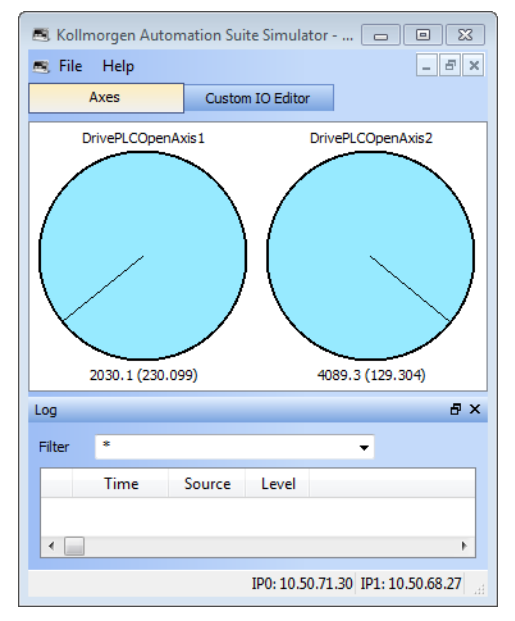

- 6. Double-click the **KVBProject** item in the Project Tree to launch KVB, and click **Yes** to open the project.
- 7. From KVB's **Project** menu, click **Run**. This will open a virtual HMI panel.

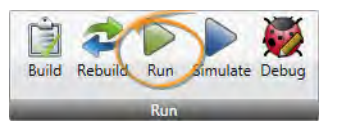

**Note:** The **Simulate** button renders the KVB screens, but it cannot be used to connect to a simulation or actual controller.

- 8. Click the green **Enable** button. This will activate the Ready light and the axes in the Simulator are light green, which means they are *Simulated, Power On*.
- 9. Click the **Show Geared Move Commands** button to switch screens.

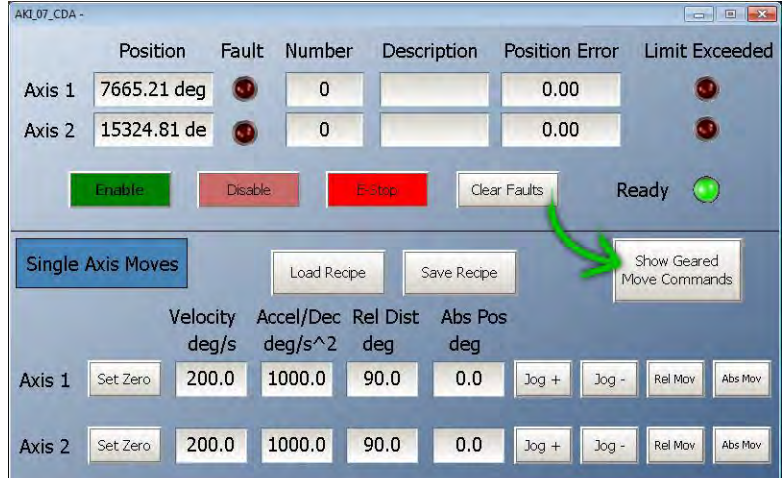

10. Click the **Run/Stop** toggle switch to spin the axes. From here you may adjust the axes speeds and increments as you wish. You are simulating your project, including the HMI.

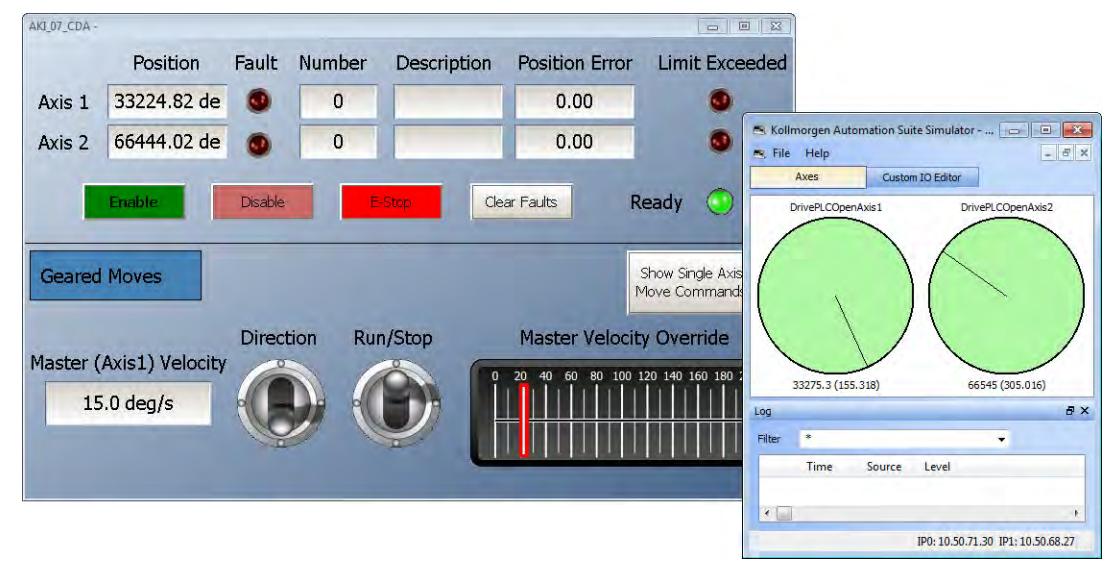

#### **Informazioni su KOLLMORGEN**

Kollmorgen è un'azienda leader nella distribuzione di sistemi e componenti di automazione per il settore dei costruttori di macchine. Grazie ad una competenza ineguagliata nel campo dell'automazione, ad una qualità eccellente e ad una consolidata esperienza nella combinazione di prodotti standard e personalizzati, Kollmorgen fornisce soluzioni innovative senza paragoni per prestazioni, aff dabilità e facilità d'uso, offrendo ai suoi clienti un indiscutibile vantaggio competitivo.

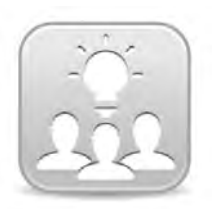

Join the [Kollmorgen Development Network](http://kdn.kollmorgen.com/) for product support. Ask the community questions, search the knowledge base for answers, get downloads, and suggest improvements.

**North America Europe** 203A West Rock Road<br>Radford, VA 24141 USA

**Web:** www.kollmorgen.com **Web:** www.kollmorgen.com **Mail:** <u>support@kollmorgen.com</u> Mail: <u>technik@kollmorgen.com</u><br>
Tel.: +1-540-633-3545 Tel.: +49-2102-9394-0 **Tel.:** +1-540-633-3545<br>**Fax:** +1-540-639-4162

.

Avenida Tamboré - 1077 Tamboré -<br>Barueri — SP Brasil CEP: 06460-000, Brazil

**Web:** www.kollmorgen.com **Web:** www.kollmorgen.cn

**KOLLMORGEN KOLLMORGEN Europe GmbH** 40880 Ratingen, Germany

**Fax:** +49-2102-9394-3155

**South America China and SEA KOLLMORGEN**<br>Avenida Tamboré - 1077 Tamboré - Room 202, Building 3, Lane 168 Lin Hong Road, Changning District<br>Shanghai, China

**Mail:** <u>support@kollmorgen.com</u> Mail: <u>sales.china@kollmorgen.com</u><br>Tel.: +55 114191-4771 Tel.: +98-400 661 2802 **Tel.:** +55 11 4191- 4771 **Tel.:** +98 - 400 661 2802